# **INITIATION GIMP**

**License :** GPLv2+

### **INTRODUCTION**

**1.** CHOISIR GIMP

**2.** A PROPOS DE CE LIVRE

**3.** INTERFACE

**4.** ORGANISER L'ESPACE DE TRAVAIL

## **1. CHOISIR GIMP**

Il existe de nombreux logiciels disponibles sur le « marché ». Il est possible de les classer de différentes façons : selon l'usage, les métiers auxquels ils sont destinés, la licence, le prix, la qualité, le potentiel, la plate-forme pour lesquels ils sont accessibles... On classera Gimp (acronyme de [GNU](http://fr.wikipedia.org/wiki/GNU) Image Manipulation Program, en français Programme GNU de Manipulation d'Images) dans la catégorie des logiciels de retouche photo et de photomontage utilisables par divers publics ayant des besoins relativement poussés tant au point de vue professionnel qu'amateur. Gimp n'est pas le logiciel le plus complet de sa catégorie, mais la quantité d'outils, d'options et de fonctions disponibles le classe d'emblée parmi les logiciels exigeants pour personnes exigeantes. Il est de plus [libre](http://fr.wikipedia.org/wiki/Logiciel_libre), extensible, disponible sur plusieurs plates-formes ce qui le rend pratique dans des communautés, institutions ou entreprises complexes et hétérogènes.

#### **UN LOGICIEL PROFESSIONNEL**

Le monde de la photo est dominé par deux logiciels connus sous le nom de Photoshop et de Lightroom. Parmi les logiciels libres, Gimp remplira quasiment l'espace couvert par le premier, Digikam et Darktable l'espace couvert par le second. Photoshop et Lightroom sont plus complets. Mais le plus souvent une partie infime (en moyenne 10%) de ces logiciels est utilisée. Moins complet, Gimp est cependant un logiciel très accompli, livré par défaut avec les outils les plus utiles. Un utilisateur ayant des besoins précis trouvera des extensions spécifiques à installer. Cela permet d'avoir un logiciel parfaitement personnalisé, optimisé pour les tâches essentielles, sans surcharge. Il dispose d'outils comme les calques, les canaux, les chemins, les formes vectorielles... qui le classent parmi les logiciels performants les plus faciles à prendre en main.

#### **POUR QUELS USAGES ?**

Qu'il s'agisse de retoucher des photos de famille ou de voyage, de faire du [scrapbooking](http://fr.wikipedia.org/wiki/Scrapbooking) ou encore d'avoir une activité professionnelle dédiée à la publication web ou imprimée, Gimp vous permet d'arriver à vos fins. Si vous utilisiez un logiciel équivalent, il vous faudra certainement un temps d'adaptation. Mais après quelques balbutiements, vous devriez assez vite retrouver un rythme productif et créatif.

### **À QUEL PRIX ?**

Gimp est un logiciel gratuit. Il est donc à la portée de tous, sans aucun problème d'argent. Gimp est aussi un logiciel libre : vous pouvez le distribuer autour de vous, l'adapter à vos besoins et le redistribuer après transformations sans avoir à demander l'accord des auteurs. De plus vous avez tout à fait le droit de l'utiliser dans un contexte professionnel. Vous pouvez cependant aider le projet Gimp soit financièrement par des dons (par le biais du site officiel de [Gimp](choisir-gimp/www.gimp.org)), soit en participant à des améliorations du logiciel ou en les finançant. C'est ainsi que progresse un logiciel libre, par les petits apports de chacun. Hormis cette éventuelle contribution, vous pourrez consacrer l'essentiel de votre budget à accroître vos compétences plutôt qu'à acheter un logiciel. Cette démarche est habituelle dans le monde des logiciels libres, car ceux-ci n'y sont considérés que comme des outils, et non pas comme des solutions. Le véritable maître des opérations est l'utilisateur, non le logiciel. Ce dernier doit juste être d'un niveau suffisant pour permettre au premier d'exprimer pleinement sa créativité.

#### **COMMENT OBTENIR GIMP ?**

Toujours en développement, Gimp 2.8 est, à ce jour, la dernière version stable de Gimp. Elle a été publiée le 3 mai 2012. Elle est disponible en téléchargement gratuit sur le site de [Gimp](http://www.gimp.org/downloads/) pour de nombreuses plates-formes : systèmes Unix et similaires (Linux, BSD, Solaris), Mac OS X, Windows.

## **2. <sup>A</sup> PROPOS DE CE LIVRE**

Ce document est initié par Cédric Gémy, graphiste, formateur et contributeur à Gimp, mais aussi à Inkscape et à Scribus. Il a déjà écrit plusieurs livres sur le sujet. Celui-ci est organisé globalement sur un principe de double page traitant d'un sujet clair et précis. Chacune d'elle est généralement composée d'une page d'explication et d'une page d'illustration. Ce document a été fait pour vous servir d'aide mémoire dans votre période d'adaptation à Gimp en attendant que vous trouviez vos marques. Il respecte lui-même les principes du logiciel libre et reste modifiable et diffusable par les lecteurs en particulier sur le site [fr.flossmanuals.net](a-propose-de-ce-livre/fr.flossmanuals.net). Si vous ne l'y trouvez pas, vous pouvez toujours envoyer un mail à [l'auteur](a-propose-de-ce-livre/cedric.gemy@gmail.com) pour poser vos questions et demander la source.

Bonne lecture.

Ce document original, initié par Cédric Gémy, est publié sous licence GPL v2 et les sources sont gérées par l'association FlossManuals francophone. Toutes les photos sont de Cédric Gémy, hormis :

- Vieille femme : http://www.sxc.hu/browse.phtml? f=download&id=435265
- lezard : [http://commons.wikimedia.org/wiki/File:L%C3%A9zard\\_Madagascar\\_01.JPG](http://commons.wikimedia.org/wiki/File:L%C3%A9zard_Madagascar_01.JPG) planche à voile sur lac de Vassivière :
- http://commons.wikimedia.org/wiki/File:Lac\_de\_Vassivi%C3%A8re\_planche\_%C3%A0\_voile.jpg Eclaircir : [http://www.sxc.hu/browse.phtml?](http://www.sxc.hu/browse.phtml?f=download&id=1327906 )
- f=download&id=1327906

## **3.INTERFACE**

Comprendre l'organisation du logiciel est essentiel pour s'y repérer et avoir une vision d'ensemble qui permet d'éviter d'avoir à tout apprendre par cœur. Le travail dans Gimp va s'organiser autour d'outils qui vont nécessiter l'utilisation de fenêtres variées. Repérer les parties de Gimp, c'est comme repérer les parties d'un tableau de bord de voiture. Il n'est pas nécessaire de tout connaître, mais il est bon de savoir comprendre les indices importants pour ne pas aller à la catastrophe.

Globalement, Gimp s'organise autour d'outils (boutons), de commandes (menus) et de fenêtres de paramétrage et d'organisation.

### **LA FENÊTRE D'IMAGE**

La fenêtre d'image est essentielle dans Gimp, elle est au cœur du travail. Gimp peut être paramétré en mode mono ou multifenêtres. Vous utiliserez l'un ou l'autre selon vos préférences. En mode monofenêtre, les diverses fenêtres – fenêtres d'outils, fenêtres d'images ouvertes, etc. – sont groupées en une seule vous permettant d'avoir un environnement de travail plus stable. En mode multi-fenêtres, elles seront éclatées et plus ou moins dispersées sur le bureau. Vous aurez ainsi la possibilité de vous organiser plus librement avec moins de contraintes d'espace.

### **LES OUTILS**

Les outils sont placés au démarrage dans la partie gauche du logiciel et sont présentés sous forme d'une liste d'icônes. En plaçant la souris sur le bord droit de la fenêtre d'outils, vous pourrez l'élargir à souhait. Les icônes se réorganisent alors pour occuper la place disponible.

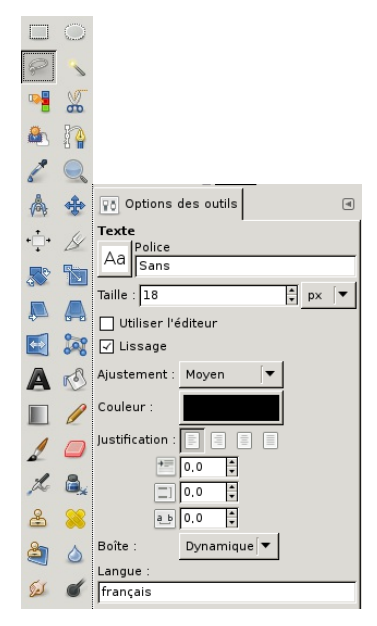

### **4. ORGANISER L'ESPACE DE TRAVAIL**

La clé du succès d'un travail tient souvent dans sa préparation. Dans Gimp, disposer les éléments de manière claire et ordonnée facilitera la partie créative.

• Vous pouvez choisir entre un mode à plusieurs fenêtre ou à fenêtre unique à l'aide du menu Fenêtres>Mode fenêtre unique (à partir de la version 2.8). En mode fenêtre unique, la boîte à outils se place à gauche, les fenêtres à droite et la fenêtre d'image au centre. Chaque image ouverte créera un onglet dans la fenêtre d'image de manière à pouvoir facilement passer d'une image à l'autre.

• Vous pouvez grouper les fenêtres de travail sous la boîte à outils (ou ailleurs) en les faisant simplement glisser après avoir enfoncé le bouton de la souris sur le nom de la fenêtre présent dans la fenêtre elle-même (pas celui placé au-dessus).

• Vous pouvez à tout moment ouvrir les fenêtres nécessaire à l'aide du menu Fenêtres>Fenêtres ancrables.

• Notre habitude est de placer la fenêtre Options des outils sous la boîte à outils de manière à éviter les déplacements de souris nécessaire après chaque changement d'outil. Si vous êtes habitués à des outils de retouches simples, vous découvrirez dans Gimp un outil puissant, mais qui demande aussi des efforts de prise en main. Et si vous êtes déjà habitués à des outils complexes comme Photoshop, vous verrez que Gimp a ses propres standards de présentation, qui évoluent d'ailleurs au fil des contributeurs et des versions.

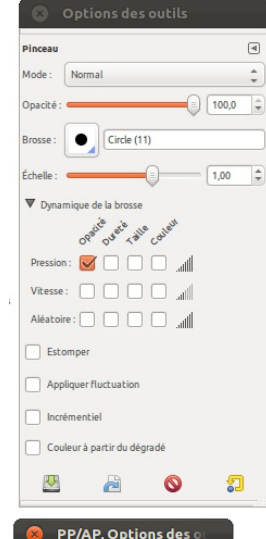

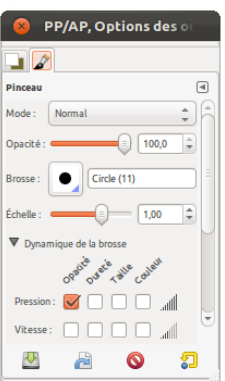

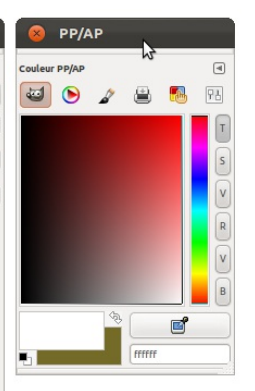

### **OPÉRATIONS SUR LES IMAGES**

- **5.** LES IMMANQUABLES
- **6.** RECADRER
- **7.** CHANGER LES DIMENSIONS
- **8.** ROTATION D'IMAGE
- **9.** ENREGISTRER SANS PERTE
- **10.** ENREGISTRER EN JPEG ET PNG
- **11.** PSD ET PDF

## **5. LES IMMANQUABLES**

### **OUVRIR UNE IMAGE**

Il existe plusieurs façons d'ouvrir une image :

- Glisser l'image de son dossier vers la boîte à outils ;
- Utiliser le menu Fichier>Ouvrir pour ouvrir une image placée sur votre ordinateur ;

• Utilisez le menu Fichier>Ouvrir d'après l'emplacement pour ouvrir une image d'après son adresse web.

#### **ENREGISTRER UNE IMAGE**

Pour enregistrer, il y a énormément de possibilités qui servent toutes des objectifs différents et qui peuvent donc modifier les images en conséquence. Globalement, on enregistrera les images :

• par le menu Fichier>Enregistrer sous pour garder son image sans perte et complète en choisissant le for mat XCF

• par le menu Fichier>Exporter (ou dans les versions antérieures à Gimp 2.8 dans Enregistrer sous égale ment) en choisissant le format qui vous convient. Nous traiterons plus en détail de ces possibilités en fin de chapitre.

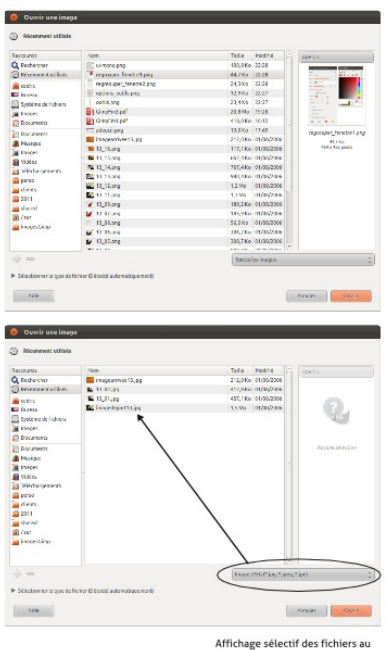

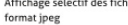

FLOSS Manuals Fr - Cédric Gémy - Gimp Initiation

15

## **6. RECADRER**

Recadrer une image est l'opération qui consiste à réduire une image en « découpant » les parties externes qui ne sont pas intéressantes. Recadrer n'est pas une action techniquement compliquée. Elle implique surtout de bien regarder l'image pour faire ressortir l'essentiel.

### **PROCÉDURE**

- 1. Ouvrez l'image que vous souhaitez modifier.
- 2. Activez l'outil Découpage dans la boîte à outils.
- 3. À l'aide de l'outil, encadrez la zone que vous souhaitez conserver.

4. Utilisez éventuellement les poignées au bord de la zone pour en changer la position.

5. Lorsque tout est bien positionné, appuyez sur la touche Entrée pour valider. Le reste de l'image est alors découpé.

Parmi les options intéressantes de l'outil, on notera la possibilité de définir des proportions dans la zone dessinée grâce à la case Fixé. Les proportions souhaitées doivent alors être écrites dans le champ situé en dessous sous la forme 4:3 ou 10:15, etc. Il faut dessiner la forme à l'aide de l'outil après avoir défini les options.

#### **EN SAVOIR PLUS**

Il existe mille et une façons de découper une image. Vous pouvez par exemple effectuer une sélection avec l'outil de votre choix (voir partie sur les sélections) et utiliser le menu Image>Découper la sélection. Le découpage ainsi crée va parfaitement se coller à la zone que vous souhaitiez garder.

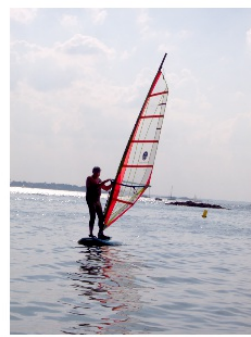

Originale :<br>Cette photographie sera utilisée réglièrement<br>au cours de ce document

À gauche :<br>Recadrage en cours

À droite :<br>Recadrage validé

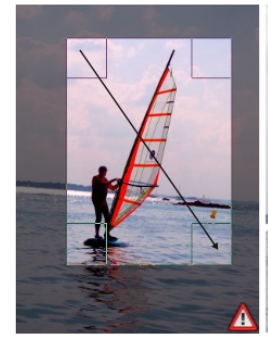

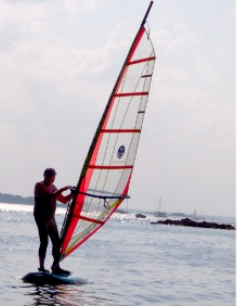

17

FLOSS Manuals Fr - Cédric Gémy - Gimp Initiation

### **7. CHANGER LES DIMENSIONS**

Changer les dimensions d'une image peut intervenir à divers moments : besoin de l'imprimer à une taille, besoin de la mettre sur un site internet, ou encore de la réduire pour pouvoir l'envoyer par mail. Les applications sont vraiment nombreuses et inépuisables.

#### Procédure

1. Quelle que soit l'image ouverte, allez dans le menu Image>Échelle et taille de l'image.

2. Dans la fenêtre, si vous souhaitez conserver les proportions de votre image pour ne pas la déformer, vérifier que le bouton en forme de petite chaîne placé légèrement sous la hauteur à droite soit fermé.

3. Changez alors la dimension d'un côté et l'autre s'adaptera automatiquement. N'oubliez pas de vérifier dans la liste déroulante à droite que l'unité choisie est celle dans laquelle vous exprimez vos valeurs. En image numérique, il est de coutume de parler en pixel, paramètre par défaut de Gimp.

4. Validez la fenêtre pour appliquer. Dans cette solution, l'image est réduite de façon proportionnelle. En général, il est déconseillé d'augmenter la taille de l'image de manière à en préserver la qualité.

Aussi si vous souhaitez modifier la résolution, nous vous conseillons d'utiliser la fenêtre Image>Taille de l'impression.

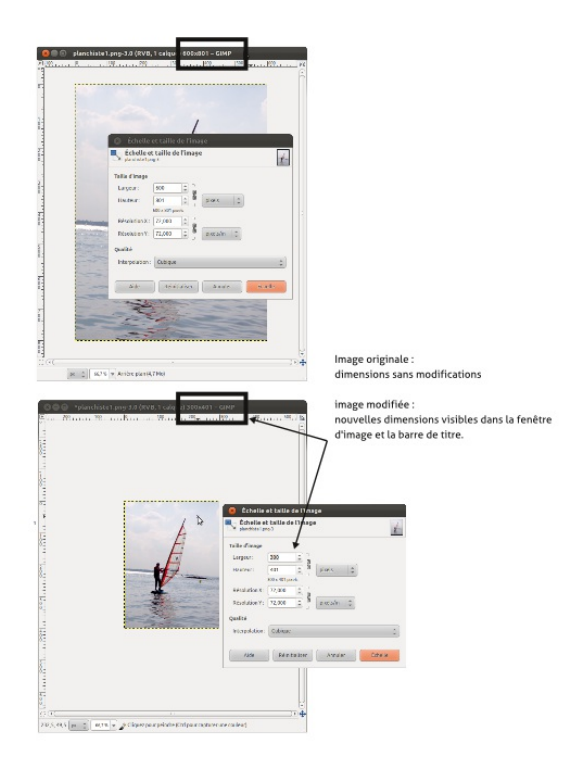

FLOSS Manuals Fr - Cédric Gémy - Gimp Initiation

## **8. ROTATION D'IMAGE**

Classique et standard, car la plupart des prises de vue se font à la main, nous dirons « à vue ». La plupart des trépieds bas de gamme ne permettent pas d'éviter cela car ils ne sont pas équipé de bulle permettant de faire un réel équilibrage. Par conséquent, beaucoup de photos sont plus ou moins de travers. Cela peut être très facilement compensé, il faut juste y penser.

### **PROCÉDURE**

1. Activez alors l'outil Rotation (Maj+R).

2. Cliquez à présent sur l'image pour faire apparaître la fenêtre Rotation. Une croix apparaît au centre de l'image : elle représente l'axe de rotation auquel nous n'allons pas toucher.

3. Placez-vous sur un côté de l'image et cliquez-glissez doucement la souris et l'image tournera peu à peu. Vous pouvez remarquer que le champ Angle de la fenêtre Rotation est instantanément mis à jour. Si vous préférez ne pas voir l'image lors de la rotation, dans les options de l'outil Rotation, passez l'aperçu à Grille.

Pour apprécier l'alignement à l'horizontale des éléments de l'image, vous pouvez surtout utiliser le menu Affichage>Afficher la grille. Validez dans la fenêtre Rotation lorsque le résultat vous convient. Si vous avez besoin d'un peu plus de précision, il est possible de trouver l'angle au préalable. Avant toute modification, activez l'outil Mesure, cliquez d'un côté de votre élément horizontal dans l'image, puis glissez jusqu'à son autre extrémité. L'angle apparaît alors en bas de la fenêtre d'image et peut ensuite être reporté manuellement dans la fenêtre Rotation.

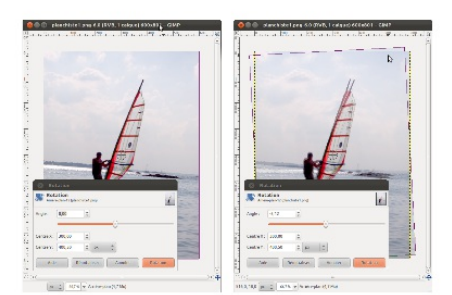

Image originale :<br>
L'horizon doit être redressé<br>
L'horizon doit être redressé

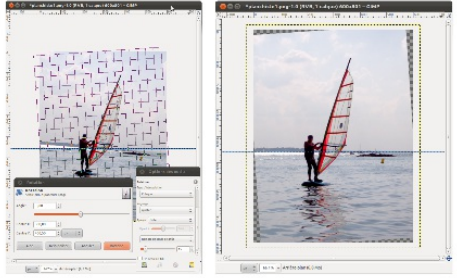

Utilisation de la grille Redressement validé

FLOSS Manuals Fr - Cédric Gémy - Gimp Initiation

23

### **9. ENREGISTRER SANS PERTE**

Le plus compliqué n'est donc pas certainement de rétablir l'horizon, mais bien de se rendre compte du problème et d'avoir un peu de temps pour le résoudre.

#### **ENREGISTRER ET ARCHIVER**

Souvent délaissée, l'étape d'enregistrement est très importante, car elle peut à elle seule « détruire » tout un travail si les bons choix ne sont faits.

Nous nous contenterons ici de l'essentiel pour vous permettre de travailler durant ce livre. Vous pouvez utilisez aveuglément le format Gimp (.xcf) accessible d'après le menu Fichier>Enregistrer sous. Grâce à lui, vous conserverez votre image dans un état identique, y compris avec vos calques, vos sélections actives ou mémorisées et tout autre élément utilisé. Le résultat visuel sera sans perte et les couleurs et détails d'une qualité parfaite.

Les fichiers XCF sont cependant assez lourds et s'ils sont pratiques pour votre usage personnel ou un usage professionnel, ils ne peuvent que rarement servir de base à l'échange d'image sur le web ou par mail. Dans ce cas, orientez-vous vers d'autres formats.

L'enregistrement au format XCF préservant absolument tout, il n'y a aucune fenêtre d'option qui apparaît lors de l'enregistrement hormis celle qui permet de spécifier l'emplacement de l'image dans vos dossiers.

XCF est le format natif de Gimp : cela signifie qu'il faudra nécessairement utiliser Gimp pour ouvrir ultérieurement cette image.

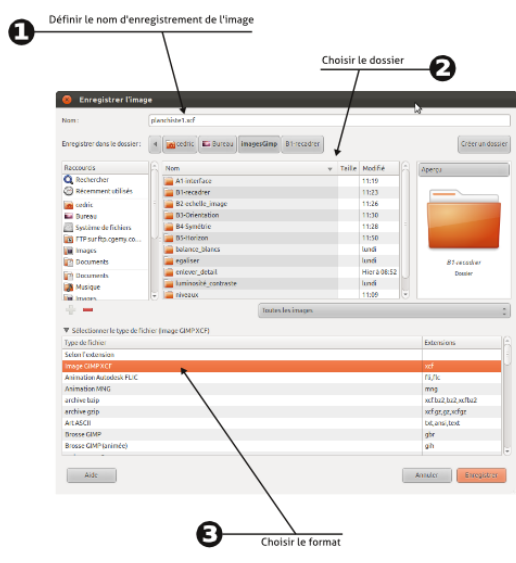

### **10. ENREGISTRER EN JPEG ET PNG**

L'enregistrement en JPEG ou en PNG produira des images beaucoup plus légères que le format XCF, donc plus faciles à mettre à disposition pour d'autres personnes. Pourquoi dans ce cas, avoir deux possibilités ? Simplement pour répondre à des besoins différents.

### **JPEG**

JPEG permet d'obtenir des images très légères (en général, mais pas toujours, plus légères) que des PNG. Le poids est défini en fonction d'un critère de compression qui va réinterpréter les détails de l'image en essayant de simplifier le contenu. Le résultat, si on y prend garde, peut donc produire des pertes d'informations. Lorsque vous enregistrez Gimp va éventuellement afficher des fenêtres pour vous informer des pertes globales occasionnées lors du passage au JPEG (transparence, calques). Ensuite vous obtiendrez la fenêtre permettant de paramétrer la compression : ici, cochez la case permettant d'avoir un aperçu et trouvez le meilleur compromis entre le résultat final sur l'image et le taux de compression.

#### **PNG**

Avec le format PNG : quelle que soit la compression appliquée, vous ne subirez aucune perte et il préservera systématiquement tous les détails (sauf en mode couleur indexé). Cela le rend parfait pour des images de qualités d'impression. Cependant, une image au format PNG sera en général plus lourde qu'une image JPEG, elle ne préservera pas les calques, mais conservera transparentes les zones que vous avez définies comme telles. La plupart des options de la fenêtre d'enregistrement en PNG ne modifient pas l'image : passezles rapidement.

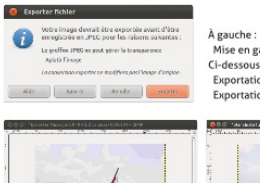

 $\frac{1}{\left\vert W_{\alpha}\right\vert _{2}}\frac{1}{\left\vert \alpha\right\vert \alpha_{\alpha}\left\vert \alpha\right\vert }\frac{1}{\left\vert \alpha\right\vert \alpha_{\alpha}\left\vert \alpha\right\vert }\frac{1}{\left\vert \alpha\right\vert \alpha_{\alpha}\left\vert \alpha\right\vert }\frac{1}{\left\vert \alpha\right\vert \alpha_{\alpha}\left\vert \alpha\right\vert }\frac{1}{\left\vert \alpha\right\vert \alpha_{\alpha}\left\vert \alpha\right\vert }\frac{1}{\left\vert \alpha\right\vert \alpha_{\alpha}\left\vert \alpha\right\vert }\frac{1}{\left\vert \alpha\right\vert \alpha_{\$ 

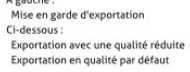

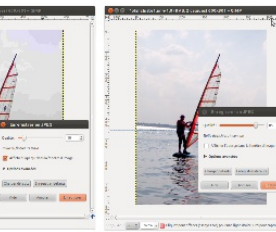

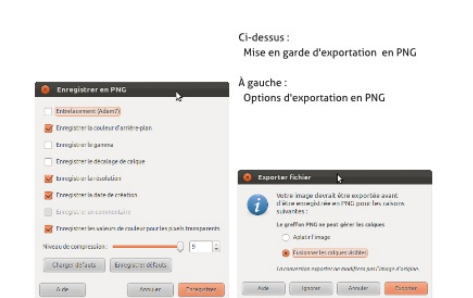

## **11. PSD ET PDF**

Gimp peut aussi ouvrir les fichiers qui sont créés par d'autres logiciels. En attendant, l'adoption de la norme ISO universelle ORA poussée par l'équipe de Gimp, de Mypaint et Krita, les formats Photoshop (.psd) et PDF restent certainement les plus couramment utilisés après le JPEG.

Dans tous les cas, il convient ici de faire attention.

#### **PSD**

Le format PSD est le format natif de Photoshop et aucun autre logiciel n'est sensé le supporter. L'équipe de Gimp a fait cet effort d'avoir une compression partielle de ces images. Les calques, les masques, les transparences, les textes seront bien conservés, mais des détails peuvent varier ici ou là dans l'aspect.

Notez que Gimp peut aussi enregistrer au format PSD si vous avez besoin de transmettre votre composition à quelqu'un que possède Photoshop, qui, lui, ne supporte ni le format XCF, ni le format ORA.

#### **PDF**

Le PDF est un format un peu spécial puisqu'il n'est pas spécifiquement dédié aux images. Pour ouvrir des fichiers PDF dans Gimp, il faudra installer le logiciel libre Ghostscript à l'adresse (http://www.ghostscript.com/download/gsdnld.html). Lors de l'ouverture d'un fichier PDF de plusieurs pages, Gimp vous demandera seulement quelle page vous souhaitez ouvrir car Gimp ne peut ouvrir plusieurs pages, il n'a pas été conçu pour ce type de document.

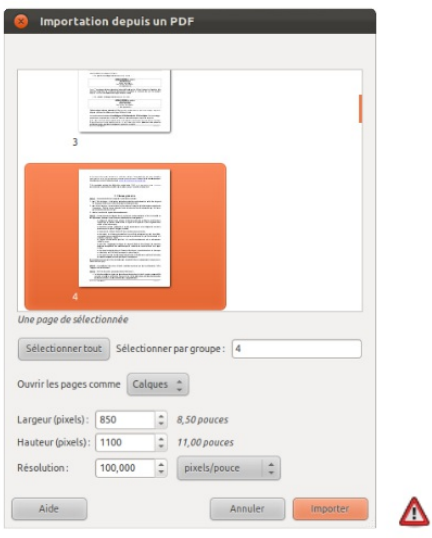

Choisir la page à importer et la résolution.<br>Il est aussi possible de tout importer en cliauant<br>Sélectionner tout pour créer un calque par page

### **RETOUCHER LES OBJETS**

**12.** ENLEVER OU REPRODUIRE DES DÉTAILS

**13.** PERSPECTIVE

- **14.** SUPPRIMER LES YEUX ROUGES
- **15.** DÉFORMER UN OBJET

### **12. ENLEVER OU REPRODUIRE DES DÉTAILS**

Jusqu'ici, on ne pouvait remonter le temps. Mais cette époque est révolue. Gimp offre une palette d'outils efficaces pour faire un lifting à toute personne prise en photo. Mais ces techniques peuvent être utilisées dans bien d'autre contexte et les photographes de magazines y ont souvent recours pour améliorer la photogénie des mannequins pourtant pas réputées pour leur âge avancé. Personne n'y échappe ! Il arrive en effet qu'un angle de vue particulier révèle un petit défaut l'on pourra s'empresser de supprimer. Ces retouches ne sont en général pas difficiles. Elles demandent juste un peu de temps et de précision.

#### Procédure

1. Dupliquez le calque pour remédier à toute erreur éventuelle et avoir plus de liberté dans le travail.

2. Activez l'outil Zoom (Z) et tracez un rectangle auprès de l'oeil pour tenter d'en atténuer les rides.

3. Activez l'outil Clone (C),

4. Placez la souris juste auprès d'une ride, mais pas sur la ride, puis appuyez simultanément sur la touche Ctrl. Vous avez ainsi mémorisé une zone modèle.

5. Placez-vous sur la ride à enlever, cliquez-glissez. Remarquez que la petite croix du point modèle se déplace en même temps. Il suffit de veiller à ce qu'il ne rencontre pas un obstacle, et de recommencer pour chaque ride ou cerne trop visible.

Cet outil appliqué ici aux rides peut ainsi s'appliquer à de nombreux autres contextes. À vous de les imaginer ou détecter selon les besoins.

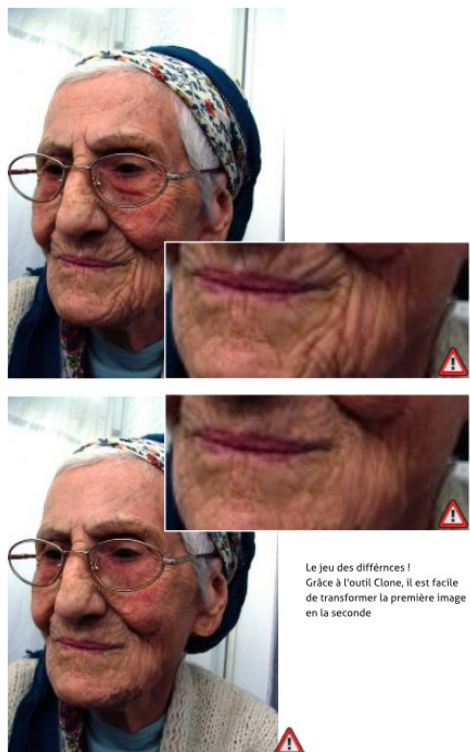

## **13. PERSPECTIVE**

La mise en perspective, ou son opposé la correction de perspective, sera déjà pour les personnes plus exigeantes et correspondra souvent à des besoins très particuliers. Gimp dispose de l'outil Perspective qui mettra à disposition des poignées aux angles de l'image pour faire une déformation manuelle et libre.

### **PROCÉDURE**

Dans cette prise de vue en légère contre-plongée, les éléments verticaux convergent dans un sens ou dans l'autre.

1. Donnons-nous des repères pour bien évaluer le travail à effectuer. Si les règles graduées ne sont pas affichées autour de l'image, utilisez le menu Affichage>Afficher les règles. Cliquez sur une règle verticale et, restant appuyé, glissez la souris, pour relâcher environ au centre de l'image. Une ligne en pointillés bleus et noirs doit apparaître. Sinon allez dans Affichage>Afficher les guides. Répétez la création de guides pour les verticales placées sur les côtés de la photo.

2. Activez l'outil Perspective dans la boîte à outils et cliquez dans l'image. La fenêtre de Perspective apparaît ainsi que des poignées aux angles.

3. Le travail consiste à déplacer horizontalement soit les angles du haut en les écartant, soit les angles du bas en les rapprochant. Faites toutes les modifications avant de valider sur le bouton Transformer de la fenêtre.

Le travail ne serait terminé qu'après un recadrage. Mais remarquez cependant avant cela que si les murs sont droits, le panneau ainsi que le bac à fleurs situé à droite au premier plan se trouvent, eux, être à présent déformés.

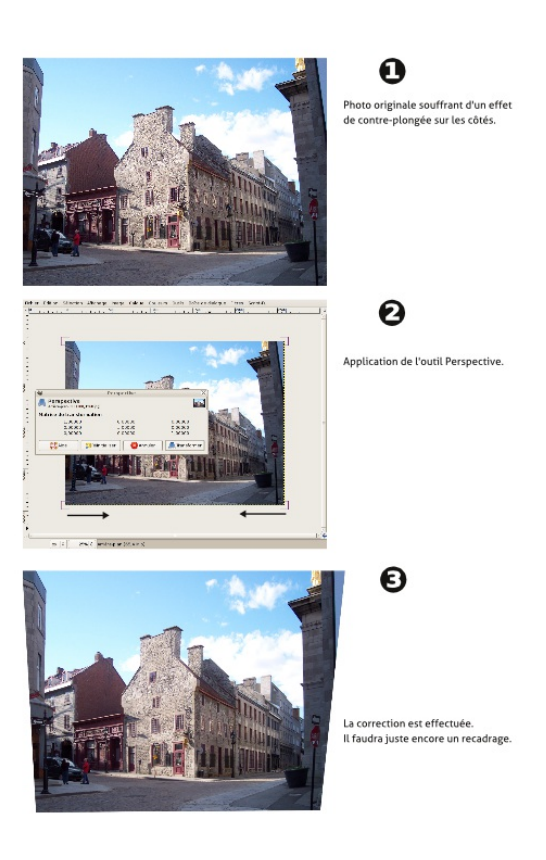

### **14. SUPPRIMER LES YEUX ROUGES**

La suppression peut être effectuée par certains appareils photo, mais pas tous. Réaliser cette correction dans Gimp est assez simple et rapide, mais sera fastidieuse si elle doit être répétée sur de nombreuses images.

### **PROCÉDURE**

- 1. Avec l'outil de sélection de votre choix, détourez approximativement les pupilles.
- 2. Essayez de ne pas déborder sur des zones de peau (paupières...) puisqu'elles contiennent aussi du rouge. Si besoin utilisez Ctrl avec un outil de sélection pour réduire l'espace sélectionné.
- 3. Utilisez alors le menu Sélection>Adoucir pour effet d'obtenir une délimitation de l'effet à venir. Selon la dimension de votre sélection, la taille d'adoucissement peut varier ; pour l'instant notez 2 pixels.
- 4. Allez ensuite dans le menu Filtres>Amélioration>Suppression des yeux rouges. Si tout le rouge de la pupille n'est pas correctement pris en compte, utilisez le réglage de Seuil pour améliorer le résultat.

La suppression des yeux rouges donne toujours un résultat qui semble étrange car la pupille a évidemment été trop dilatée lors de la prise de vue au Flash. Mais il est difficile de faire des miracles. Vous pourrez éventuellement tenter des réduire la zone avec l'outil de Déformation !

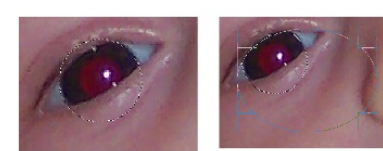

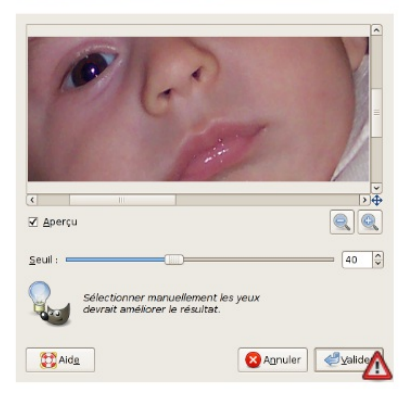

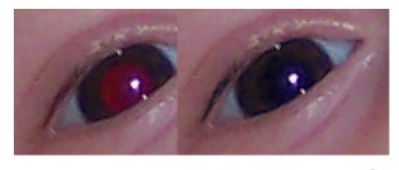

Δ

## **15. DÉFORMER UN OBJET**

À partir de la version 2.8 de Gimp, un nouvel outil de déformation très pratique et intuitif a été mis à disposition. Il permet de tirer, d'attirer une forme comme avec de la pâte à modeler, simplement en tirantpoussant les formes dans une direction.

### **PROCÉDURE**

- 1. Activez l'outil Transformation par cage.
- 2. Avec ce même outil, faites le tour de l'objet que vous souhaitez déformer, en étant le plus proche possible de ces bords. Pour cela, cliquez à différents endroits pour placer des poignées.
- 3. Tirer ensuite sur les poignées. Gimp utilise alors le déplacement de la poignée pour calculer l'intensité de la déformation.

Il s'agit d'un outil de déformation exceptionnel dans Gimp puisqu'il agit directement sur l'image, sans sélection préalable et sans provoquer de calque flottant comme les autres outils de transformation le feraient. C'est aussi cela qui le rend plus intuitif, même si les résultats ne sont évidemment pas identiques et que celui-ci ne peut remplacer les autres.

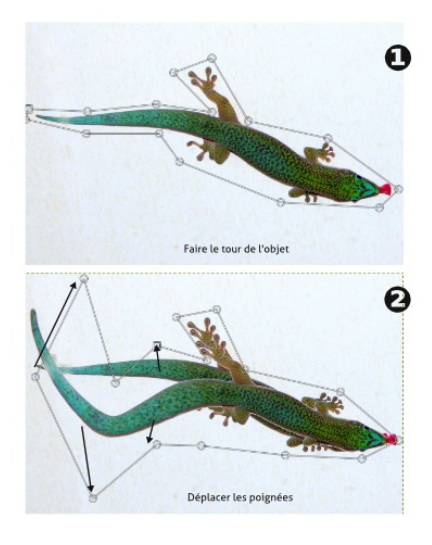

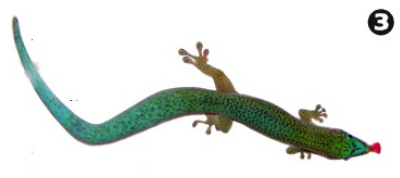

. Nettoyer

### **CORRIGER LA LUMINOSITÉ**

**16.** BALANCE DES BLANCS AUTOMATIQUE

**17.** CORRIGER LA LUMINOSITÉ

**18.** LUMINOSITÉ ET CONSTRASTE

**19.** NIVEAUX

**20.** OUTIL ÉCLAIRCIR ET ASSOMBRIR

### **16. BALANCE DES BLANCS AUTOMATIQUE**

Si la balance des blancs n'a pas été effectuée au moment de la prise de vue, il est toujours possible d'essayer a posteriori dans Gimp. La commande Couleurs>Auto>Balance des blancs automatique permet d'obtenir des blancs parfaitement blancs et d'adapter des les couleurs de l'image en fonction de ces extrêmes. Elle s'applique sans pour autant uniformiser les zones et tente de conserver, au sein d'une de luminosité, les variations qui doivent l'être.

Ce réglage a la simplicité de ne posséder aucun paramètre et son résultat sera plus ou moins visible selon les images.

### **ÉGALISATION AUTOMATIQUE**

L'égalisation automatique essaye d'étendre la gamme, un peu comme la balance des blancs, en tentant d'harmoniser les valeurs de chacune des couleurs primaires rouge, verte et bleue. L'égalisation améliore globalement le rendu des images dont les contrastes de couleurs ne sont pas trop importants mais qui souffrent d'un défaut de contraste de luminosité (effet ténu) ou qui au contraire ont un contraste très prononcé (effet très visible).

Ainsi dans les images aux forts contrastes colorées, la compensation des couleurs primaires devient trop importante et fournie des résultats surprenants, mais rarement souhaités.
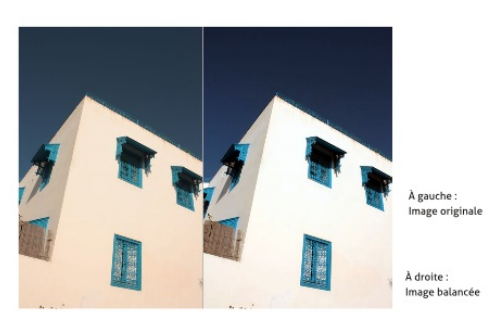

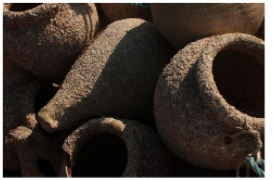

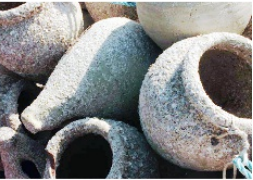

Au-dessus à gauche :<br>Image originale

Au-dessus à droite :<br>Image égalisée

Ci-contre pour comparaison :<br>Image balancée

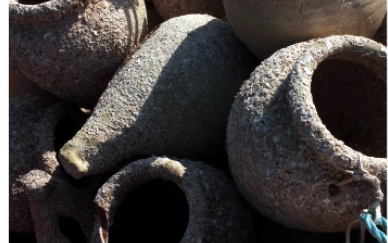

# **17. CORRIGER LA LUMINOSITÉ**

Gérer la luminosité au moment de la prise de vue n'est pas toujours simple. Si vous décidez de ne pas utiliser le flash, vous risquez d'avoir des photos d'intérieur souvent trop sombres. Bref, si vous n'avez plus besoin de ces options c'est que vous êtes déjà un photographe respectable. Dans l'autre cas, regardez bien comment Gimp, en quelques clics, peut vous aider à retrouver des images plus lumineuses.

# **18. LUMINOSITÉ ET CONSTRASTE**

Luminosité-Contraste est le réglage le plus rapidement accessible. Son nom évoque clairement ce qu'il va permettre de faire : modifier la luminosité et le contraste. Si les deux sont associés, c'est qu'il est souvent nécessaire de retoucher l'un quand on a modifié l'autre.

## **PROCÉDURE**

- 1. Ouvrez une image qui souffre d'un défaut de luminosité.
- 2. Lancez la fonction Couleurs>Luminosité-Contraste pour afficher la fenêtre de réglage.
- 3. Commencez par déplacer le curseur luminosité vers la droite pour éclaircir ou vers la gauche pour assombrir (plus rare).
- 4. Ensuite, voyez que les parties sombres sont légèrement voilées. Utilisez donc le réglage de contraste dans le même sens que la luminosité mais légèrement moins fort pour compenser.
- 5. Ajuster en recommençant autant que nécessaire et valider.

Les ajustements sont ici manuels et il est nécessaire de bien regarder les zones importantes de la photo pour vérifier qu'elles ne sont pas détériorées par un réglage trop fort.

Pour un meilleur résultat, essayez de faire le réglage en une fois. Si vous devez ouvrir ou fermer plusieurs fois fenêtre de luminositécontraste, le résultat produit sera de moins bonne qualité.

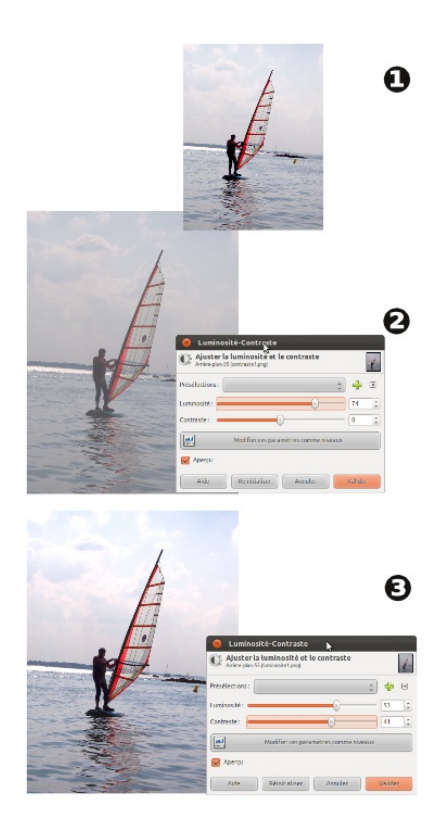

# **19. NIVEAUX**

Niveaux est un réglage qui a l'air d'un abord plus complexe mais qui peut aussi se révéler très simple pour une utilisation basique. On le considère en général comme un réglage plus performant que Luminosité-Contraste et donne souvent des résultats de meilleure qualité pour un effort équivalent.

Le graphique placé au centre de la fenêtre montre la répartition des pixels selon l'échelle des valeurs de luminosité. On utilisera les triangles gris placés juste sous le graphique pour améliorer la photo.

- Le triangle blanc va agir en priorité sur les couleurs claires. On y touchera lorsque le graphique n'ira pas suffisamment sur la droite.
- Le triangle noir sert à régler les couleurs sombres et sera utile quand le graphique ne va pas assez à gauche.
- Le triangle gris sert à ajuste les couleurs intermédiaires.

Une fois encore, chaque image aura besoin d'un réglage différent mais vous repérerez très vite, au premier coup d'oeil, les modifications qui doivent être appliquées. L'essentiel étant une fois encore de bien regarder l'effet du réglage sur l'image pour bien évaluer la quantité à appliquer.

Si vous avez plusieurs photographies prises dans le même contexte et avec le même défaut, la liste déroulante Présélection, placée en haut de la fenêtre Niveaux, mémorise les derniers réglages effectués. Vous pouvez donc rapidement réutiliser les mêmes réglages d'une image à l'autre.

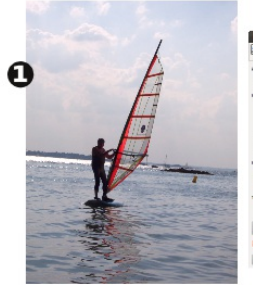

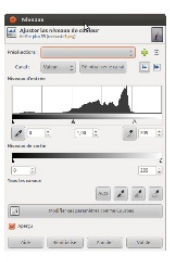

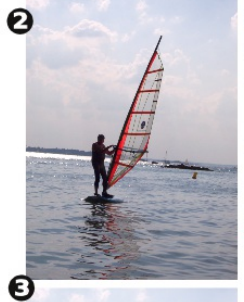

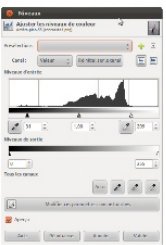

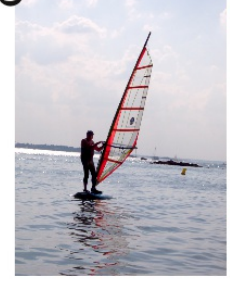

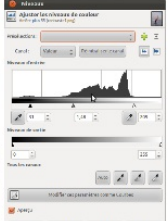

# **20. OUTIL ÉCLAIRCIR ET ASSOMBRIR**

À moins de faire une sélection, les commandes Luminosité-Contraste et Niveaux s'appliquent sur toute l'image. Dans le cas où il est nécessaire d'agir sur une partie restreinte de l'image, l'outil Éclaircir- Assombrir va grandement aider.

## **PROCÉDURE**

- 1. Activez l'outil Éclaircir-Assombrir dans la boîte à outils.
- 2. Dans les options vérifiez le Type et placez-le sur l'option qui vous est nécessaire parmi les deux possibilités.
- 3. Dans les options de brosse, choisissez une brosse circulaire et douce comme Circle Fuzzy (19).
- 4. Utilisez éventuellement le réglage Échelle pour adapter la taille de l'outil à la zone que vous souhaitez modifier. Plus la taille de l'outil sera proche de celle de la zone, moins vous aurez à repasser dessus et moins vous verrez vos coups d'outils.
- 5. Faites un ou deux tests sur une zone et voyez si l'action n'est pas trop rapide. Si c'est le cas, annulez vos modifications (Edition>Annuler) et diminuez l'opacité de l'outil avant de recommencer.

Si vous pensez que vous avez trop assombri ou éclairci, vous pourriez être tenté de prendre l'option inverse pour corriger. En fait, il vous sera difficile de passer la souris exactement sur la zone problématique. Mieux vaut se rendre compte rapidement du problème et annuler.

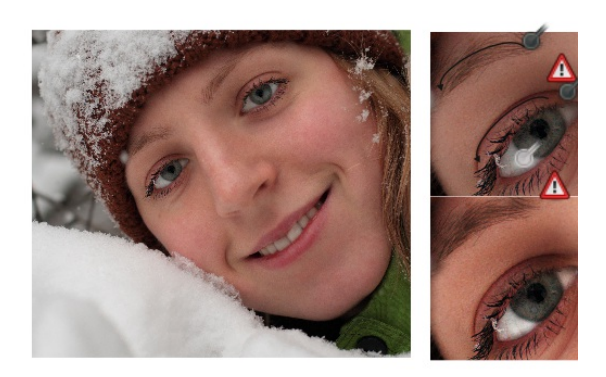

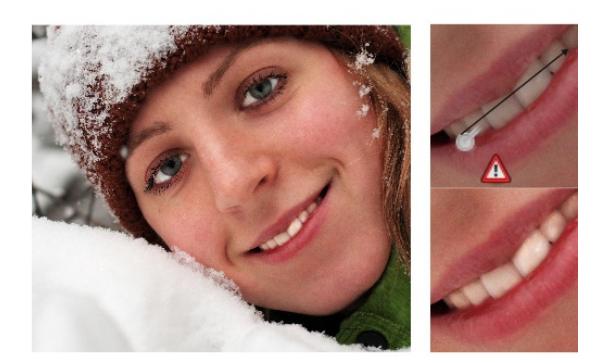

# **UTILISER LES CALQUES**

**21.** UTILISER LES CALQUES

**22.** ANATOMIE DU CALQUE

**23.** CRÉER ET SUPPRIMER DES CALQUES

**24.** CHANGER LA TRANSPARENCE

**25.** DÉPLACER UN OBJET OU PLUSIEURS **OBJETS** 

**26.** ORGANISER LA SUPERPOSITION

**27.** IMPORTER UNE IMAGE

**28.** SUPPRIMER DES PARTIES D'IMAGE ET ALPHA

**29.** LE PHOTOMONTAGE

# **21. UTILISER LES CALQUES**

Les calques font partie des outils importants disponibles dans Gimp. Si leur utilisation n'est pas obligatoire, elle n'en facilite pas moins le travail d'amélioration de la photo. De nombreuses actions que nous avons effectuées dans les pages précédentes auraient aussi pu être effectuées à partir d'une utilisation simultanée des calques.

Les calques seront cependant absolument nécessaires dans les cas de réalisation de montage photo. S'habituer à les utiliser est un bon investissement sur l'avenir car de fait beaucoup de choses dans Gimp seront dépendants de ça et des outils simples et courants, comme l'outil Texte les utilise sans même que l'utilisateur en soit informé. On voit donc à quel point il est important de s'y intéresser pour ne pas être bloqué rapidement dans le travail sur les photos.

# **22. ANATOMIE DU CALQUE**

Dans Gimp et dans la plupart des logiciels de dessin ou photo, le calque est une façon de superposer des images ou portions d'image les unes au-dessus des autres. L'objectif ainsi que les gains sont nombreux ;

- Facilités de manipulations
- Facilités de modifications
- Facilités de suppression
- Et de nouvelles possibilités graphiques et pratiques

Globalement, l'utilisation de calque permet de séparer l'image en « morceau » pour agir plus facilement sur chacun de ces morceaux. Ces « morceaux » sont visibles séparément dans la fenêtre Calques qui peut être ouverte dans le menu Fenêtre>Fenêtres ancrables>Calques. Étant donné l'importance des calques, nous vous conseillons de la laisser ouverte en permanence . Il existe plusieurs types de calques :

- Arrière-plan, base de toute photo, celui qui donne sa taille originelle à l'image
- Des calques personnalisés qui peuvent être créés soit par importation d'une photo soit vierges
- Les calques Gfig sont un cas particulier dont nous parlerons peu et qui permet d'utiliser certains outils de formes.
- L'important calque de texte sur lequel viendra prendre place tous les textes écrits sur l'image, de manière à pouvoir le modifier à souhait.
- Enfin, le calque flottant qui est un calque spécial par lequel Gimp signale qu'il attend une confirmation d'action de la part de l'utilisateur.

Le calque est donc un outil d'organisation du travail fourni par le logiciel. Considérez-le comme tel. Gimp fournit d'ailleurs aussi le moyen de créer des dossiers de calque pour les regrouper et mieux le retrouver.

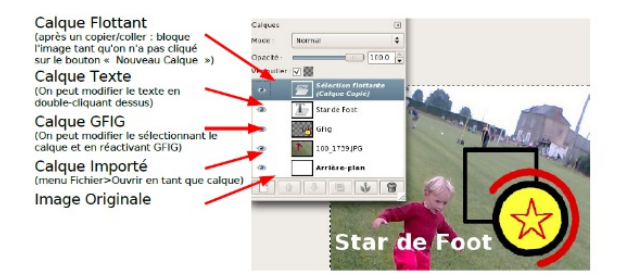

# **23. CRÉER ET SUPPRIMER DES CALQUES**

Par défaut toute image ouverte ou créée possède un seul calque qui contiendra la photo ou le « papier » vierge initial.

Lorsque le nouveau document est créé avec un fond transparent, un damier gris apparaît dans la fenêtre d'image de Gimp de manière à nous montrer cette transparence.

Ensuite, tout ce qui sera fait dans l'image sera toujours fait sur de nouveaux calques ajoutés au premier.

### **AJOUTER DES CALQUES**

- En bas de la fenêtre Calques, cliquez sur le bouton « Créer un nouveau calque » représentant une page blanche ou un +.
- Vous pouvez aussi utiliser le menu Calque>Nouveau Calque.
- On peut aussi créer un calque en faisant une copie d'un calque existant en sélectionnant le calque puis en cliquant sur l'icône Dupliquer en bas de la fenêtre.
- Toute copie par copier-coller créera un calque flottant qu'il faudra valider en cliquant sur l'icône de création de calque.

### **SUPPRIMER UN CALQUE**

- Activez la ligne du calque à supprimer en cliquant dessus dans la fenêtre Calques et cliquer sur le bouton en forme de corbeille (ou parfois un « - ») en bas de la fenêtre Calques.
- Vous pouvez aussi utiliser le menu Calque>Supprimer le calque.

### **REGROUPER DES CALQUES**

Pour organiser les calques, il peut être intéressant de les placer dans des groupes qui peuvent être créés en cliquant sur l'icône forme de petit dossier en bas de la fenêtre Calques.

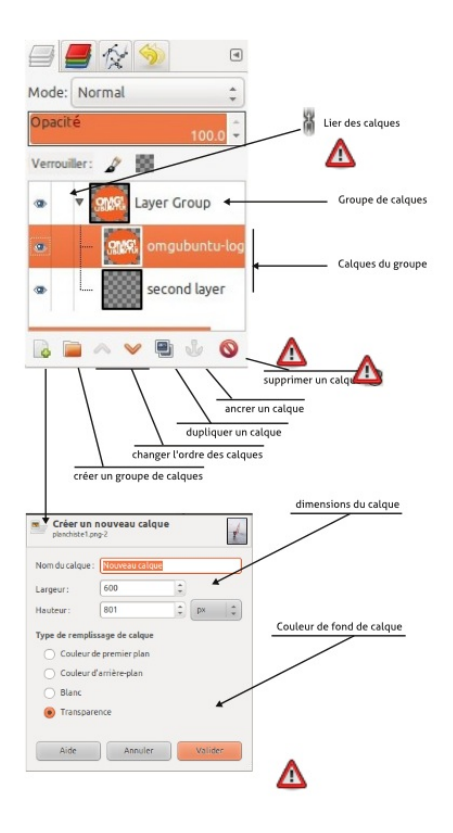

# **24. CHANGER LA TRANSPARENCE**

Modifier la transparence ou l'opacité du calque est l'une des actions graphiques des plus fréquentes. On l'utilisera pour faire des filigranes, des ombres, pour fusionner des images avec un effet de superposition. On peut aussi y avoir recours temporairement pour positionner correctement des éléments qui se superposent avant de rétablir l'opacité maximale.

### **PROCÉDURE**

- 1. Dans la fenêtre Calques, vérifiez que le bon calque est activé, sinon cliquez sur sa ligne.
- 2. Diminuez ou augmenter le réglage opacité au-dessus de la liste des calques.

### **EXEMPLE D'UTILISATION**

- 1. Ouvrez une photo que vous aimez bien. Nous allons y insérer un titre en filigrane.
- 2. Créer un nouveau calque avec un fond transparent.
- 3. Sur ce nouveau calque, tracez un rectangle sur la longueur en haut de l'image.
- 4. À l'aide de l'outil Remplissage, mettez une couleur dans ce rectangle.
- 5. Diminuez l'opacité du calque jusqu'à un taux de 50%.
- 6. Avec l'outil Texte, cliquez sur l'image au-dessus du rectangle et changez l'aspect du texte grâce aux options disponibles juste audessus de celui-ci.

Attention à ne pas confondre la transparence du calque que l'on décide au moment de la création et son opacité définie dans la fenêtre Calque. La première spécifie la nature du « papier » utilisé et ne peut être réglée en pourcentage.

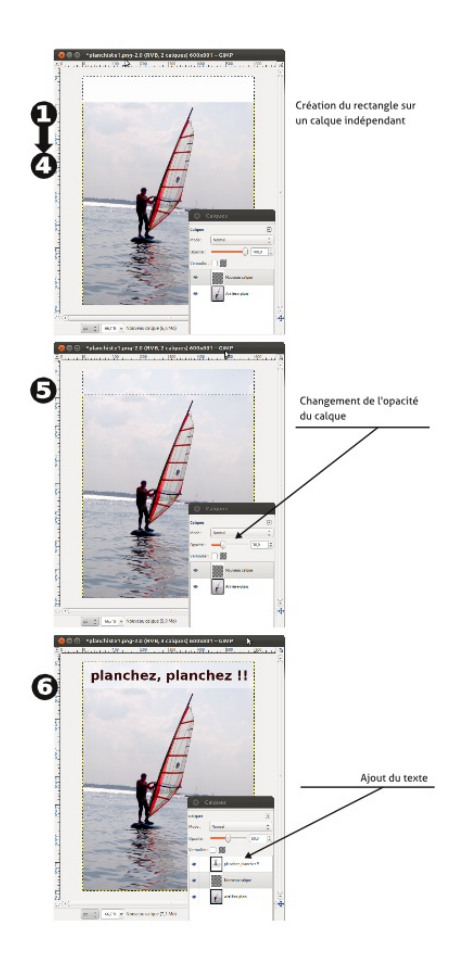

## **25. DÉPLACER UN OBJET OU PLUSIEURS OBJETS**

Dans la situation où vous aurez plusieurs calques, c'est certainement que ces calques auront besoin d'être manipulés séparément. Nous avons déjà parlé de nombreux outils de transformation : rotation, symétrie, perspective.... Toutes ces fonctions n'agissent que sur le calque en cours. Dans le même genre, l'outil Déplacement ne déplace que le calque actif tant qu'aucune autre information ne lui a été fournie.

### **CHOIX DU CALQUE À DÉPLACER**

Parmi ces options, l'outil Déplacement dispose de la possibilité de choisir entre le calque actif (celui qui est en surbrillance dans la fenêtre Calques) ou le calque pointé (c'est-à-dire l'élément de l'image sur lequel est placée la souris, Gimp s'occupant de choisir le calque pour vous). Nous vous conseillons de choisir la première solution qui vous donne un contrôle maximal.

#### **DÉPLACER SUR PLUSIEURS CALQUES SIMULTANÉMENT**

Imaginons que nous souhaitions déplacer le filigrane et le texte de l'image faite précédemment.

- 1. Dans la fenêtre Calques, cliquez sur la chaîne située entre l'œil de visibilité et la vignette du calque
- 2. Recommencez pour le second calque à déplacer
- 3. Activez l'outil Déplacement.
- 4. Placez-vous sur l'image, enfoncez le bouton gauche et déplacez la souris. Relâchez le bouton quand le résultat vous satisfait.
- 5. Désactivez les chaînes de liaison en cliquant à nouveau dessus.

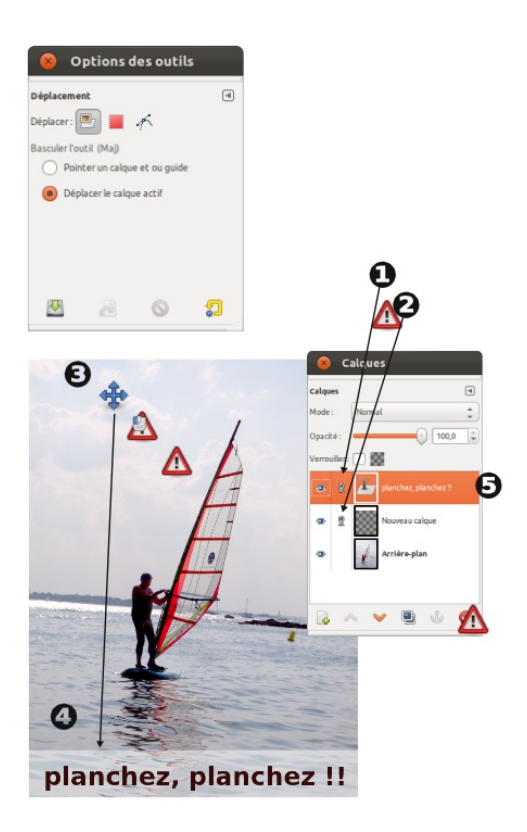

# **26. ORGANISER LA SUPERPOSITION**

Les calques se superposent les uns aux autres comme des feuilles de papier. Ainsi, le contenu de ceux qui sont placés au-dessus peut éventuellement et involontairement cacher ceux qui sont en-dessous. Il va donc être nécessaire d'organiser la superposition des calques de manière à obtenir le résultat souhaité.

## **AGIR À LA BASE**

Gimp place par défaut tout nouveau calque au-dessus du calque sélectionné au moment de la création. Ainsi en choisissant soigneusement vos calques avant la création de nouveaux calques vous pouvez déjà contrôler les choses. Cela oblige cependant à bien anticiper le résultat souhaité ainsi que sa composition ce qui ira pour des documents simple mais s'avérera impossible pour des compositions complexes.

#### **MODIFIER LA SUPERPOSITION DES CALQUES EXISTANTS**

Les flèches situées en bas de la fenêtre Calques permettent de modifier la position verticale du calque sélectionné. En appuyant sur la touche Maj en cliquant sur le bouton vous pouvez le monter au premier plan ou le descendre à l'arrière-plan.

### **UTILISER LES GROUPES**

Les groupes de calques permettent de mettre ensemble des calques qui fonctionnent ensemble dans l'image, par exemple un texte et son ombre, de manière à les manipuler (déplacer, cacher...) en même temps. Les groupes peuvent être clos, ce qui permet de réduire la liste des calques quand il n'est pas nécessaire de tous les voir.

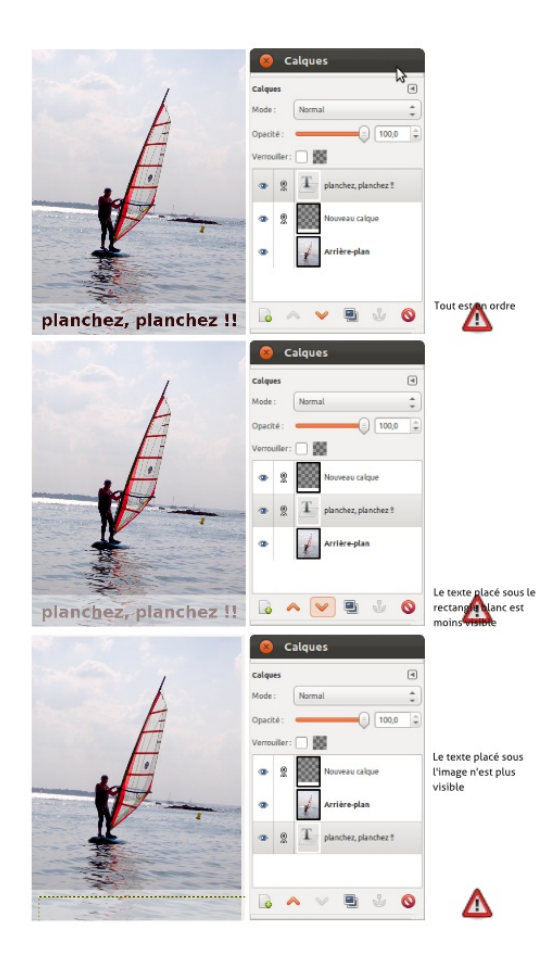

# **27.IMPORTER UNE IMAGE**

Importer une image est une étape courante de photomontage. Elle n'aura pas de sens, ou très peu, si votre objectif est juste d'améliorer l'aspect de vos photos. Comme pour l'ouverture d'image existante, il y a deux grandes façons d'importer une image dans une autre.

#### **IMPORTATION PAR MENU**

Le menu Fichier>Ouvrir en tant que calque affiche une fenêtre de navigation dans les dossiers pour aller pointer l'image à importer. Une fois le document choisi et validé, un calque est ajouté au-dessus du précédent dans la fenêtre Calque.

### **IMPORTATION PAR GLISSÉ**

Pour ceux qui préfèrent les méthodes visuelles à la souris, affichez le dossier contenant l'image à importer, puis glissez l'aperçu de votre image sur la fenêtre d'image dans Gimp.

L'importation est une étape initiale qui impliquera ensuite de nombreuses modifications. Il sera en particulier souvent nécessaire d'utiliser l'outil de Mise à l'échelle pour redimensionner l'une ou l'autre des images composant l'ensemble. Dans tous les cas, si vous avez le choix, préférez réduire qu'agrandir.

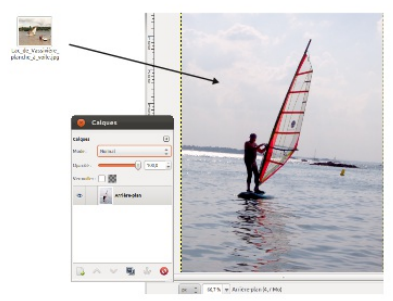

Importation de l'image<br>par glissé

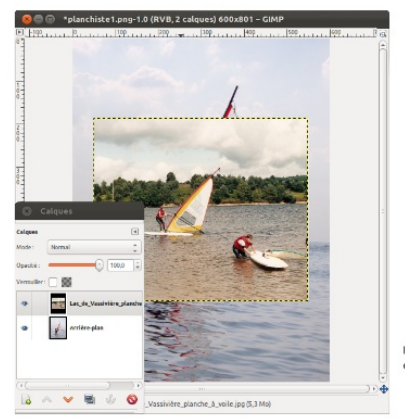

ILe nouveau calque est<br>créé automatiquement

## **28. SUPPRIMER DES PARTIES D'IMAGE ET ALPHA**

Si vous avez besoin de supprimer des parties d'une image, vous disposez de plusieurs solutions. Nous avons déjà vu comment utiliser l'outil de clonage, mais il est aussi possible de faire des suppressions complètes et non seulement des remplacements.

La gomme est l'outil par absolu pour supprimer des parties d'une image. Nous avons aussi vu qu'il était possible d'utiliser une sélection. Nous pourrons les utiliser pour supprimer en utilisant par exemple le menu Édition>Effacer.

Ces opérations ne posent généralement pas de problème sauf dans certains cas parfaitement identifiés : quand le papier n'est pas transparent alors, la suppression engendre l'apparition de la couleur d'arrière-plan plutôt que du transparent.

Pour remédier à cela, il suffit d'utiliser le menu Calque>Transparence>Ajouter un canal Alpha, de recommencer le gommage puis la suppression et tout devrait parfaitement se passer.

Par défaut, les calques qui n'ont pas été avec un fond transparent (c'est le cas du calque d'arrière-plan si vous avez choisi de créer une image avec un fond de couleur) mais aussi pour les images au format jpeg importées.

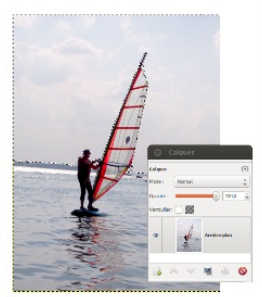

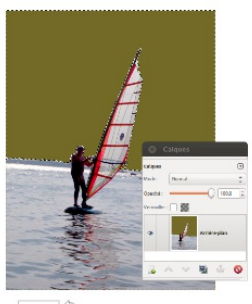

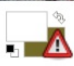

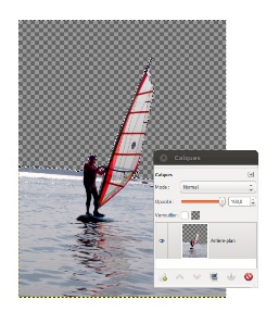

Ci-dessus :<br>la suppression se fait sur un<br>calque qui n' pas de canal alpha

#### $Ci$ -contre:

ci-contre :<br>même opération après l'ajout<br>d'un canal alpha. Le damier gris<br>indique les zones transparentes

# **29. LE PHOTOMONTAGE**

Le photomontage est l'art de combiner plusieurs sources photographiques en un seul de document de manière à créer des compositions originales. Les exemples les plus connus sont ceux qui consiste à mettre sa tête sur un corps d'animal (modèle chimère) ou d'un homme body-buildé (modèle super-héros). Mais de nombreux autres contextes peuvent exister comprenant par exemple le scrapbooking.

Les montages sont aussi régulièrement utilisés pour assembler des vues différentes d'un même objet (façades d'un bâtiment, packaging) de manière à fournir une vue complète ; voire même des vues identiques à partir de prises différentes, pour mixer les luminosités... Bref, au niveau créatif, le montage photo est un domaine inépuisable. Il se base simplement sur l'utilisation raisonnée et la transformation de calques. Rien de bien nouveau donc. Nous mentionnerons ici seulement une démarche générale que vous pourrez adapter selon vos besoins.

Pour réaliser un montage, les techniques peuvent varier, mais on retrouve régulièrement certaines d'entre elles :

- importation d'image
- transformation : Redimensionnement, Rotation, Symétrie
- suppression de parties de certaines images (simple gommage ou effacement après sélection)
- parfois adaptation de la luminosité pour accorder les sources
- parfois modification de la couleur de certains éléments
- on rajoutera éventuellement quelques formes ou motifs

Dans tous les cas, nous conseillerons l'utilisation de la technique des calques de manière à faciliter la reprise du travail et son amélioration au fur et à mesure de l'évolution de l'idée créative.

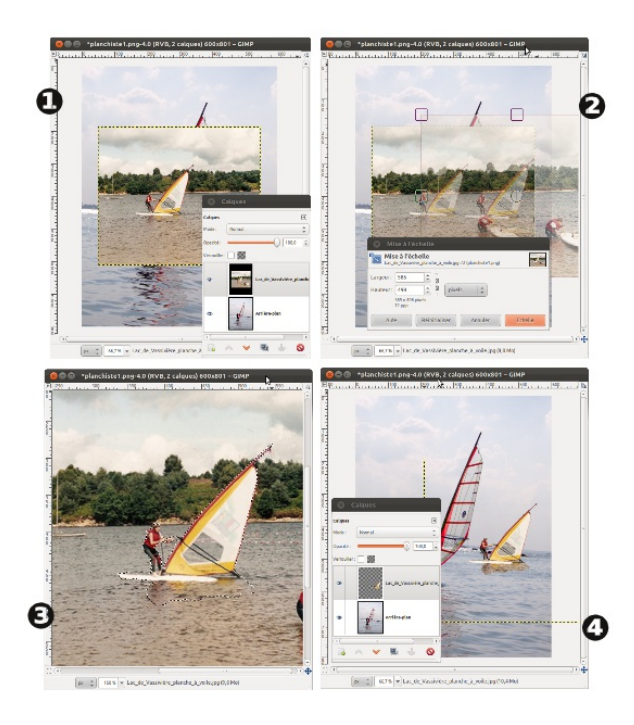

# **SÉLECTIONNER ET DÉTOURER**

**30.** SÉLECTIONNER ET DÉTOURER

**31.** PRINCIPAUX OUTILS DE SÉLECTIONS

**32.** AMÉLIORER DES SÉLECTIONS

**33.** SÉLECTION LIBRE AU LASSO

**34.** SUIVRE LES CONTOURS D'UN OBJET

**35.** UN EXEMPLE DE RÉALISATION DE DÉTOURAGE

# **30. SÉLECTIONNER ET DÉTOURER**

Les sélections sont des zones effectuées à l'aide d'outils particuliers. Les zones extérieures à la sélection ne pourront pas être modifiées. L'objectif d'une sélection ou d'un détourage est de restreindre la zone d'action des outils à une partie définie manuellement au préalable et ainsi éviter tout risque d'erreur par la suite. En quelque sorte, les sélections nous aident à ne pas déborder.

### **PROCÉDURE**

Les sélections sont affichées par des pointillés blancs et noirs clignotants. Cette zone ne produit rien en elle-même : il s'agit d'une préparation pour des actions à venir. Ainsi la procédure de base d'une sélection est composée d'une suite d'étapes régulières :

- 1. Effectuer la sélection avec un outil de base
- 2. Améliorer la sélection avec d'autres outils
- 3. Agir sur le contenu de la sélection : dessiner, changer les couleurs, supprimer...
- 4. Désélectionner à l'aide du menu Sélection>Aucune.

Nous vous conseillons de toujours désélectionner avant d'effectuer des opérations de transformation (rotation, mise à l'échelle, perspective...) sous risque de déclencher la création de calques flottants impromptus.

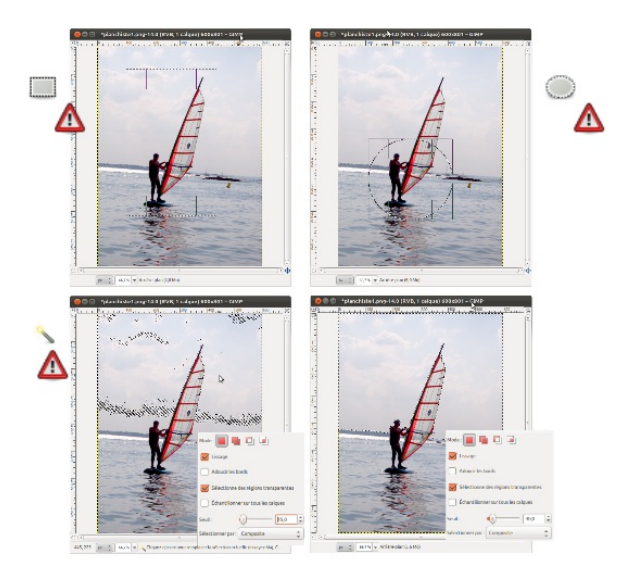

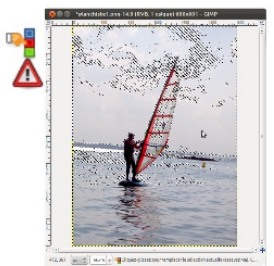

: Ci-dessus<br>L'utilisation d'un seuil adéquat<br>permet de sélection la zone re-<br>cherchée en une seule fois.

# **31. PRINCIPAUX OUTILS DE SÉLECTIONS**

Il existe plusieurs outils de sélection et il vous appartient de choisir celui qui correspond à vos objectifs et à l'image. Parmi ces outils certains sont plus régulièrement utilisés que d'autres, souvent parce que plus simples.

### **OUTIL RECTANGLE**

L'outil Rectangle est un outil très simple qui dessine des zones rectangulaires dans l'image. Tant que l'outil Rectangle n'a pas été quitté, il est possible de modifier la forme et la taille du rectangle en s'approchant des angles et des côtés du rectangle et en enfonçant la souris.

### **OUTIL ELLIPSE**

L'outil Ellipse dessine quant à lui des sélections elliptique ou circulaires. Comme l'outil Rectangle, il est possible de remodifier sa forme juste après sa création.

### **OUTILS BASÉS SUR LES COULEURS**

L'outil Baguette magique et l'outil de Sélection par couleur agissent tous deux sur le même principe : créer une zone de sélection à partir d'une couleur choisie en cliquant sur l'image. La différence entre les deux est assez simple : la Baguette sélectionne seulement autour de la zone où le clic a été effectué alors que l'autre va chercher la couleur dans toute l'image même si celle-ci est entrecoupée par d'autres couleurs.

Dans les deux cas, l'utilisation de l'option Seuil des outils permet de définir si l'outil doit sélectionner les zones dont la couleur est très proche à la couleur choisie (seuil faible) ou très large et différente (seuil élevé, moins précis donc).

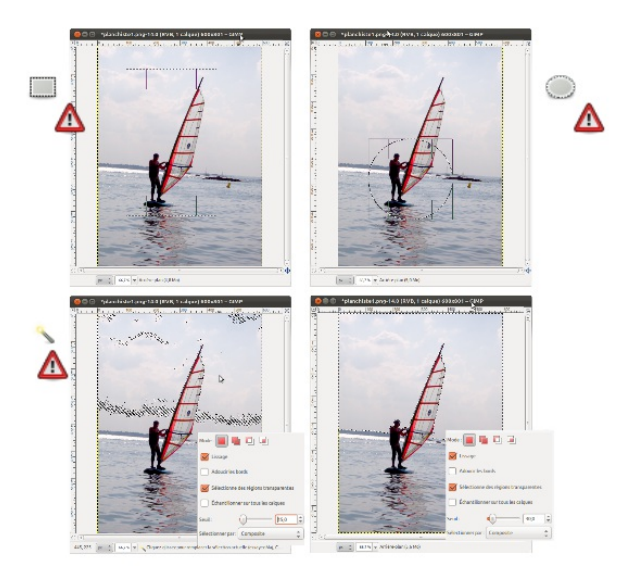

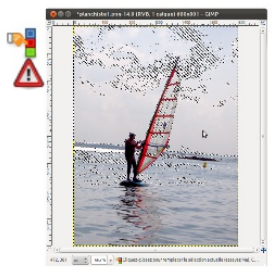

: Ci-dessus<br>L'utilisation d'un seuil adéquat<br>permet de sélection la zone re-<br>cherchée en une seule fois.

# **32. AMÉLIORER DES SÉLECTIONS**

L'utilisation des outils ne suffit en général pas pour arriver à un résultat satisfaisant. Il faudra alors avoir recours à quelques options ou fonctions particulières qui sont transversales à tous les outils de sélections.

#### **AJOUTER DE NOUVELLES ZONES OU EN ENLEVER**

Presque tous les outils de sélection possèdent en haut de leur liste d'options, une catégorie mode dans laquelle on retrouve quelques boutons en forme de carrés qui se superposent. Les trois premiers sont les plus importants :

- **Mode Normal** : Toute nouvelle sélection faite dans ce mode viendra en remplacement de la précédente ;
- **Mode Ajout** : Les nouvelles zones effectuées dans ce mode viendront s'ajouter aux zones déjà sélectionnées, sans les faire disparaître ; un appui sur la touche Maj produit le même résultat.
- **Mode soustraction** :Les nouvelles zones effectuées dans ce mode viendront réduire les zones déjà sélectionnées, sans les faire disparaître ; vous pouvez aussi utiliser Ctrl.

### **INVERSER UNE SÉLECTION**

Il n'est pas rare que la zone à sélectionner soit complexe, alors que l'extérieur est simple (exemple : une fleur sur un fond de ciel bleu). Dans ce cas, il sera plus simple de sélectionner le ciel et d'inverser la sélection pour pouvoir agir sur la fleur. Pour cela :

- 1. Effectuez la sélection du ciel avec l'outil de votre choix (dans notre exemple, la baguette magique devrait faire l'affaire)
- 2. Utilisez le menu Sélection>Inverser. Les pointillés restent évidemment au même endroit, mais si vous faites des changements vous verrez que c'est bien la fleur qui est maintenant affectée.

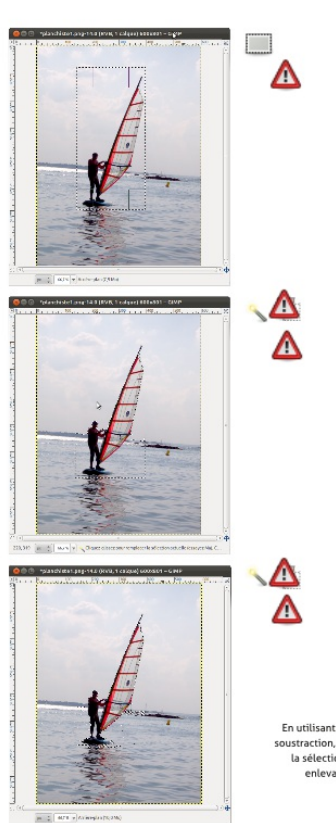

En utilisant la baguette avec l'option de<br>soustraction, il a été possible d'améliorer<br>la sélection autour du personnage en<br>enlevant la partie de ciel détectée.

# **33. SÉLECTION LIBRE AU LASSO**

Le Lasso est le formidable outil des cow-boys (et girls) de l'image. C'est un outil qui n'a rien d'automatique du tout mais qui a l'avantage de s'adapter parfaitement à vos besoins et coups de souris, ni plus ni moins. Avec l'outil Lasso, vous pourrez dessiner toute forme géométrique librement.

#### **PROCÉDURE POUR DESSINER UN POLYGONE**

- 1. Activez l'outil Lasso et placez-vous sur l'image.
- 2. Cliquez une première fois, déplacez la souris et cliquez ailleurs. L'outil rejoint chaque point cliqué par un segment droit.
- 3. Pour retoucher à la position de certains points, placez juste votre souris dessus et bougez-les en enfonçant le bouton gauche (attention, il faut être précis !)
- 4. Pour fermer votre polygone, vous pouvez soit double-cliquer, soit cliquer sur le premier point réaliser.

En général, cette méthode sera utilisée pour faire une première zone rapide qui sera ensuite améliorée avec d'autres outils de sélections.

#### **PROCÉDURE POUR DESSINER UNE FORME LIBRE**

- 1. Activez l'outil Lasso et placez-vous sur l'image.
- 2. Enfoncez le bouton gauche et glissez la souris sur l'image.
- 3. Pour fermer la zone, revenez au premier point réalisé.

En général, cette seconde méthode sera utilisée pour suivre le contour d'un objet dans la photo.

L'utilisation de ce genre d'outil est fortement facilitée par l'utilisation d'une tablette graphique, même de premier prix.

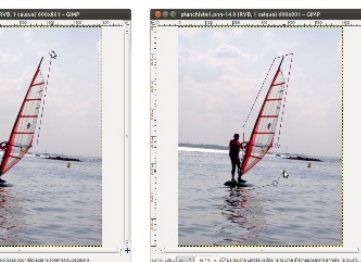

 $m \times n$  $\sim$  -1  $\mu$ 

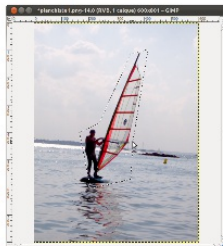

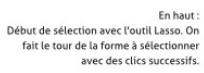

: En bas à droite<br>on valide en allant cliquer sur le premier<br>poitn de la série

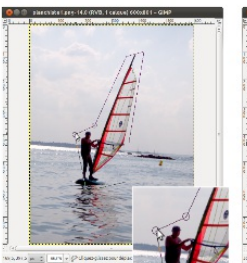

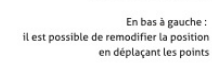

# **34. SUIVRE LES CONTOURS D'UN OBJET**

Cependant lorsque les outils de détection pas couleur ne fonctionnent pas et quand les contours sont complexes et que la manipulation de la souris est trop compliquée, il est nécessaire de changer de stratégie. Le Ciseau Intelligent est un outil qui va s'accrocher aux contours qu'il détecte pour nous aider à détourer une forme.

Pratiquement parlant, l'utilisateur prend en main le Ciseau Intelligent un peu comme le lasso, le reste du travail est fait par l'outil.

### **PROCÉDURE**

- 1. Activez l'outil Ciseau Intelligent et dans ses options cochez la case Contour interactif.
- 2. Repérez un endroit bien net sur le contour de la forme à détourer et cliquez une première fois.
- 3. Déplacez la souris un peu plus loin en suivant le contour de l'objet et vous voyez apparaître le trait de sélection de l'outil.
- 4. Continuez à vous déplacer tant que le contour détecté semble correct et cliquez à l'emplacement de la souris au moment où la détection est moins bonne.
- 5. En cas d'oubli, vous pouvez revenir cliquer sur un trait pour créer un point et le déplacer pour améliorer le contour.
- 6. Enfin, continuez de faire le tour de l'objet en cliquant par endroits (en particulier aux changements de direction du contour : angles...).
- 7. Cliquez sur le premier point réaliser pour fermer le contour.
- 8. Retouchez aux points qui sont mal positionnés.
- 9. Cliquez à l'intérieur de la zone pour valider la sélection. À partir de ce moment, le contour n'est plus modifiable avec cet outil.
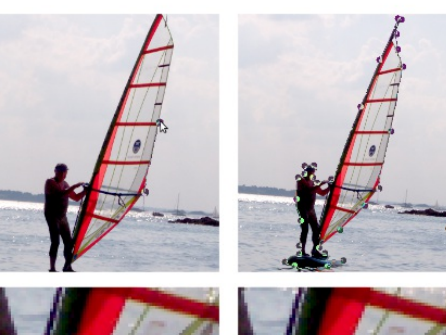

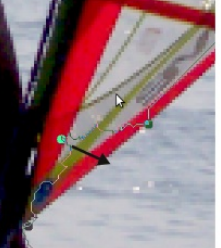

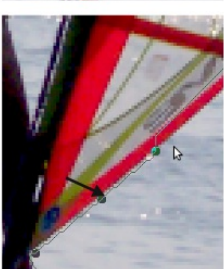

L'outil ciseaux semble pratique<br>mais son utilisation demande en général<br>beaucoup de temps en particulier<br>pour affiner la position<br>des points de contour détectés.

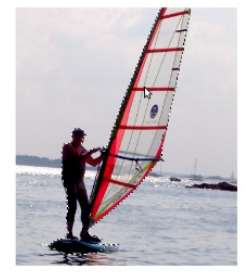

### **35. UN EXEMPLE DE RÉALISATION DE DÉTOURAGE**

- 1. Nous allons tenter de détourer la grosse fleur blanche. Activez l'outil de Sélection Contigüe.
- 2. Cliquez sur une zone blanche de la fleur puis affichez la fenêtre Dialogues/Options de l'outils. Le contenu de cette fenêtre varie avec l'outil choisi. Augmentez le paramètre Seuil de notre outil.
- 3. La zone détourée, matérialisée par les pointillés fourmis, étant loin d'être parfaite, affinons-la avec l'outil Ellipse. Appuyez sur la touche Maj et dessinez une ellipse pour englober la partie jaune de la fleur.
- 4. Continuons avec le Lasso pour enlever les feuilles et la petite fleur de la zone. Appuyez sur la touche Ctrl puis entourez chacune d'entre elles. À la fin, relâchez la touche.
- 5. Cliquez sur Loupe (Z) et tracez un rectangle autour d'un pétale ou deux pour les voir plus précisément. Remarquez que le résultat qui avait l'air correct en taille réelle manque ici de précision : à certains endroits le contour est mal suivi.
- 6. Le menu Sélection>Réduire va permettre de contracter la zone détourée. À certains endroits la sélection sera peut-être trop à l'intérieur mais certaines irrégularités de la zone seront corrigées.
- 7. Comme le contour des pétales n'est pas bien net, mais se fond légèrement à l'arrière-plan, appliquons le même effet à notre sélection via Sélection>Adoucir et saisissez un paramètre de 2 pixels dans la fenêtre.
- 8. Repassez en taille d'image entière via le menu situé dans la barre d'état pour contrôler le résultat.
- 9. Choisissez l'outil Remplissage et vérifiez que son option Remplir toute la sélection est cochée puis cliquez dans la zone détourée pour appliquer la couleur préalablement choisie.
- 10. Inverser la sélection via Sélection>Inverser, utilisez Sélection>Agrandir pour être sûr que les deux couleurs se toucheront, changez la couleur de premier plan puis cliquez à nouveau sur l'image avec l'outil Remplissage.

## **CHANGER LES COULEURS**

**36.** CHANGER LES COULEURS **37.** MODE COLORIMÉTRIQUE **38.** CHANGER UNE COULEUR DOMINANTE **39.** CHANGER LA COULEUR D'UN OBJET OU DE L'IMAGE **40.** RENFORCER OU ATTÉNUER LES **COULEURS** 

## **36. CHANGER LES COULEURS**

Changer les couleurs d'une image est une tâche relativement courante qui va de la simple adaptation de couleurs présentes dans l'image suite à une coloration dominante, à une déformation obtenue suite à un changement de luminosité ou encore qui répond simplement au souhait de vouloir remplacer simplement des couleurs pour créer un effet graphique ou améliorer le rendu.

Une fois encore il existe de multiples réglages et effets relatifs aux couleurs dont voici les principaux.

## **37. MODE COLORIMÉTRIQUE**

Le mode colorimétrique change la façon dont les couleurs sont interprétées par le logiciel. Si l'on compare avec la « vieille » photographie argentique, c'est comme utiliser un négatif noir et blanc ou couleur ou encore choisir un papier spécifique pour le développement. Chaque négatif et chaque papier aura des capacités que n'auront pas les autres et qui modifiera légèrement l'aspect de l'image et son potentiel.

En informatique, il n'y a pas de pigments, mais les images que l'on crée sont destinations à certains usages qui eux peuvent avoir des spécifications techniques qu'il faudra respecter. Les modes colorimétriques ont pour but de répondre à cette contrainte de publication.

Le changement de mode se fait soit dans la fenêtre de création de document, soit dans le menu Image>Mode. Il y a ici plusieurs possibilités.

- Niveaux de gris correspond aux images dites « noir et blanc ». Dans ce mode aucune ne sera possible.
- RVB est le mode par défaut et celui qui reproduit le plus de couleurs. C'est le mode utilisé par les appareils photo et nous vous conseillons de travailler avec si vous travaillez sans objectif précis.
- Couleurs indexées est plus rarement utilisé mais il est souvent associé au format gif qui permet de faire des animations pour le web. Le format gif restreint drastiquement le nombre de couleurs, nombre qu'il faudra définir dans une fenêtre de paramétrage.
- Enfin, non disponible ici, mais important, le mode CMJN utilisé jusqu'à récemment pour les images à imprimer devra faire l'objet de l'installation de l'extension Separate, l'utilisation d'un logiciel externe comme Phatch ou CMYKtool, ou un passage de l'image dans Scribus.

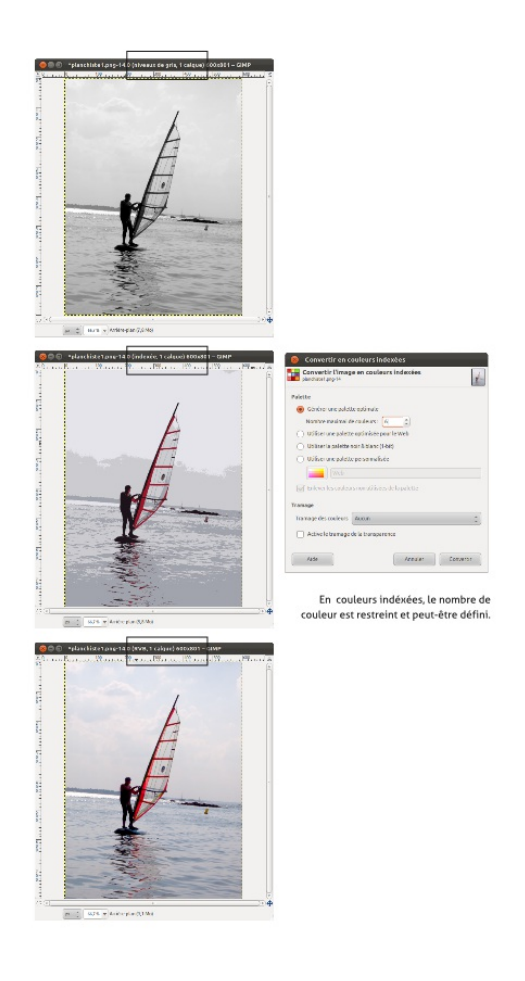

### **38. CHANGER UNE COULEUR DOMINANTE**

Il est fréquent qu'une couleur domine globalement l'image. Cela est particulièrement le cas dans les prises de vue manuelles mal réglées, en intérieur par exemple. À ce moment , on souhaitera souvent retrouver les couleurs au plus proche de notre impression du moment. Ici, il faudra faire virer progressivement les couleurs primaires rouge, vert et bleu de notre image pour retrouver l'aspect souhaité.

#### **PROCÉDURE**

- 1. Ouvrez la fenêtre Couleurs>Balance des couleurs.
- 2. Analysez bien l'image pour détecter la couleur dominante et sur quel type de luminosité elle agit le plus.
- 3. Spécifiez la plage de luminosité sur laquelle vous souhaitez agir prioritairement en cochant une des cases parmi Tons sombres, Demis-teintes, Tons clairs.
- 4. Ensuite, déplacez les curseurs de couleur Cyan-rouge, Magentavert, jaune-bleu.
- 5. N'oubliez pas de cocher la case Aperçu pour voir en temps réel les résultats sur l'image et réévaluer vos modifications.
- 6. Si vous vous êtes complètement trompés, cliquez sur le bouton Réinitialiser et essayez à nouveau.

La balance des couleurs n'est pas une opération toujours facile à réaliser. Si vous avez des difficultés, n'hésitez pas à tester une balance des blancs qui peut aussi résoudre des problèmes équivalents.

A l'heure actuelle, Gimp ne dispose pas d'outil pour modifier la température des couleurs. Reportez-vous à Digikam ou Darktable si vous souhaitez ces réglages.

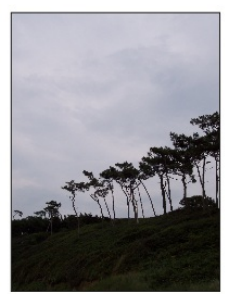

**O** Education

**Contract** 

**CARGO**  $\sqrt{10}$ 

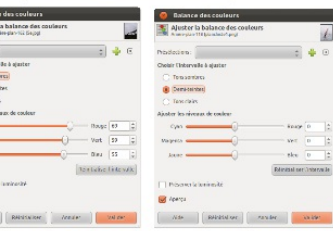

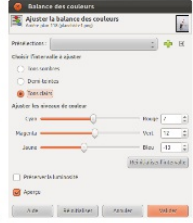

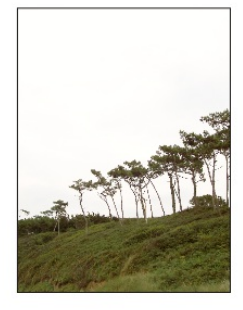

### **39. CHANGER LA COULEUR D'UN OBJET OU DE L'IMAGE**

Très différent de la balance des couleurs, le changement ou remplacement de couleur va permettre de changer complètement l'esprit d'une photo ou d'un élément. Ici, l'objectif n'est plus de retrouver la réalité mais de développer l'image dans un sens créatif ou expressif.

Le changement de couleur peut donc être fait sur une portion ou sur toute l'image, comme bon vous semble. Si vous souhaitez la réaliser que sur une partie, il faudra bien sûr au préalable faire une sélection avec les outils appropriés et souvent un léger adoucissement (Sélection>Adoucir).

#### **PROCÉDURE**

- 1. Si besoin, faites votre sélection.
- 2. Affichez ensuite la fenêtre Couleurs>Teinte-Saturation.
- 3. Vérifiez que la case Aperçu et cocher et allez immédiatement à la zone Ajuster la couleur sélectionnée.
- 4. Le réglage de teinte permettra de changer la couleur proprement dite, par exemple de passer d'un rouge à un bleu. Vous passerez ainsi les couleurs de l'arc-en-ciel en revue : à vous de vous arrêter quand bon vous semble.

Si vous souhaitez modifier en priorité certaines gammes de couleurs, vous pouvez tenter de choisir la couleur de base dans la zone Sélectionner la couleur primaire à ajouter. Mais en général, ce réglage s'avère trop imprécis.

Si vous êtes tenté par l'expérience, passer une image en Niveaux de gris, repassez-la en RVB et tenter Couleurs>Colorier en comparant le résultat.

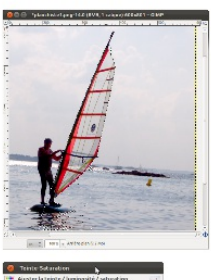

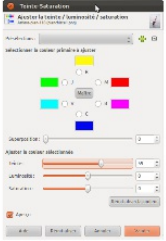

Sélection de la zone à modifier,<br>ici, la partie colorée de la voile.

Changement des propriétés de<br>couleurs dans la fenêtre Teinte-<br>Saturation

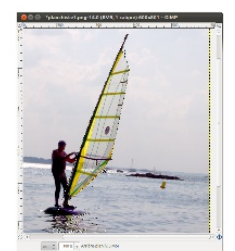

Changement effectué ! la voile est passsée de rouge à jaune.

### **40. RENFORCER OU ATTÉNUER LES COULEURS**

Le renforcement ou l'atténuation sont des cas de figure très particuliers et pourtant ils mériteraient presque d'être appliqués à chaque image. Car en effet, les couleurs sont tellement dépendantes du contexte et de l'état d'esprit que leur retouche est quasi systématiquement nécessaire pour éveiller des souvenirs qui ne correspondent pas toujours à ce que les appareils ont pu mécaniquement saisir.

#### **PROCÉDURE**

Il n'y a pas ici de connaissance non vue, mais une autre utilisation de la fenêtre Couleurs>Teinte-Saturation.

Le réglage Saturation pourra réduire ou intensifier la couleur, la rendre plus ou moins vive, plus ou moins « fade » selon que l'on déplace vers la gauche (moins vif) ou la droite (plus vif). En le plaçant tout à gauche, le résultat obtenu est l'absence de couleur saturée rendant ainsi l'aspect d'un noir et blanc sur une image couleur.

Le réglage Luminosité va le plus souvent permettre d'adapter la couleur sans passer par d'autres fenêtres, ce qui est très pratique pour la rendre plus ou moins sombre.

Une fois encore, nul ne pourra décider mieux que vous quel taux appliquer, il s'agit là de votre œil et de votre goût. Mais si vous deviez travailler pour des documents à publier assurez-vous qu'ils ne choqueront pas trop ou qu'ils seront faciles à reproduire.

Ici, en partant d'une sélection, il sera possible de créer un effet fréquent et sympathique qui permet de garder une portion de l'image en couleur toute en ayant d'autres parties en noir et blanc.

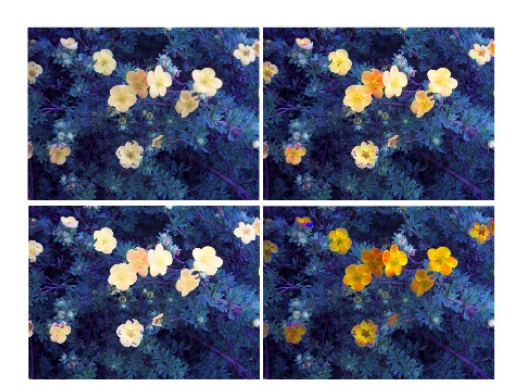

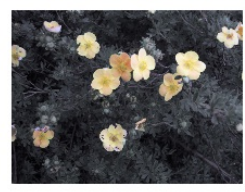

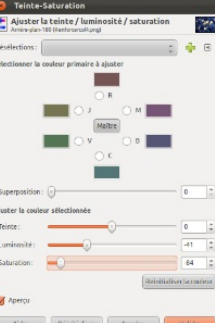

En haut: Différents tests de changement de<br>saturation et de luminosité.

: En bas<br>Sélection des branches et feuilles et<br>diminution de la luminosité et de la saturation

### **TRAVAILLER AVEC LE TEXTE**

**41.** TRAVAILLER AVEC LE TEXTE

**42.** ÉCRIRE UN TEXTE

**43.** CHANGER L'ASPECT ET LA TAILLE DU **TEXTE** 

**44.** DÉCORER ET DÉFORMER LE TEXTE

## **41. TRAVAILLER AVEC LE TEXTE**

L'outil Texte est un outil simple que tout utilisateur aura besoin d'utiliser. Il est en particulier utile pour écrire votre nom sur la photo ou encore dans le cas de réalisation d'une affiche ou d'un flyer.

L'outil texte de Gimp a fait un bond en avant dans la version 2.8 en rendant la modification de l'aspect beaucoup plus intuitive.

# **42. ÉCRIRE UN TEXTE**

L'écriture d'un texte est un secret pour personne et Gimp donne cette possibilité sans encombrement. Tout texte écrit est systématiquement placé sur un calque indépendant, et chaque texte aura son calque. Cela permet des déplacements simplifiés pour travailler au mieux sur la mise en accord du texte et de l'image.

#### **PROCÉDURE**

- 1. Activez l'outil Texte dans la boîte à outils.
- 2. Pour écrire le texte, vous pourrez ensuite soit cliquer sur l'image si vous souhaitez écrire un texte court, soit tracer un rectangle pour créer une sorte de boîte à l'intérieur de laquelle le texte sera confiné et aligné avec des retours à la ligne automatique.
- 3. Pour écrire un nouveau texte, gardez l'outil Texte ou réactivez-le et cliquez ailleurs dans l'image. Si vous cliquez trop près d'un premier texte, Gimp peut penser que vous souhaitez le modifier. Une fois le nouveau texte créé, un autre calque de texte est apparu dans la fenêtre Calque.
- 4. Le cas échéant, prenez l'outil Déplacement, placez bien sûr une partie visible de la lettre (ou sélectionnez l'option Déplacer le calque actif) et composez l'ensemble.

Pour reprendre un texte, il suffira de cliquer sur le texte à changer, en sélectionnant éventuellement au préalable le bon calque dans la fenêtre Calques si Gimp éprouve des difficultés à vous y donner accès.

Si votre texte semble trop anguleux ou à l'inverse trop « flou », cochez ou décochez la case Lissage de la liste des options de l'outil. Cependant, n'oubliez pas qu'avec Gimp, vous travaillez sur des pixels carrés. Vérifiez donc votre taux de zoom et comparez-les à votre taille de texte qui doit tout de même être suffisante.

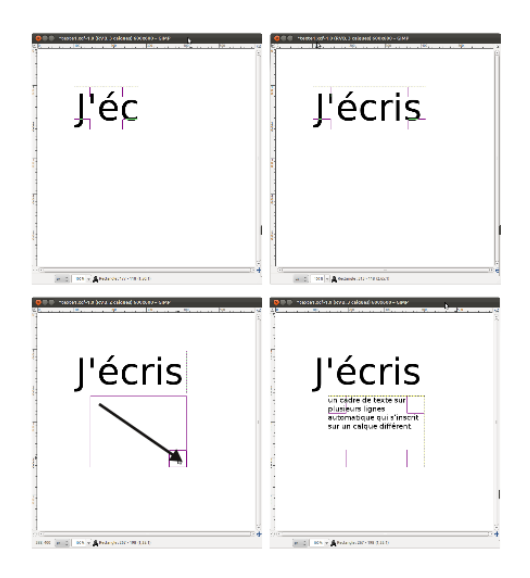

Si votre texte semble trop anguleux ou à<br>l'inverse trop « flou », cochez ou décochez la case Lissage de la liste des options de l'outil.<br>Cependant, n'oubliez pas qu'avec Gimp,<br>vous travaillez sur des pixels carrés. Vérifiez donc votre taux de zoom et comparez-les à<br>votre taille de texte qui doit tout de même être suffisante.

### **43. CHANGER L'ASPECT ET LA TAILLE DU TEXTE**

Évidemment que le simple fait d'écrire un texte n'est pas une fin en soi. Paramétrer son aspect est une raison essentielle de l'utilisation de Gimp. Cela a longtemps été un peu fastidieux dans le logiciel, mais les choses prennent forme.

À présent, dès que vous écrivez un texte, une petite barre d'options de mise en forme apparaît juste à côté de votre texte, en superposition à l'image. Cela est très pratique, productif et évite de détourner les yeux pour aller chercher un réglage distant. Gimp est le premier outil de retouche photo à mettre en place cette solution ingénieuse et efficace.

La dimension du cadre peut être adaptée à tout moment à l'aide des poignées placées aux angles.

Pour modifier le format du texte, il est nécessaire de sélectionner au préalable les lettres à changer. L'image ci-contre liste les propriétés qui peuvent être ainsi changées. Elles ne sont évidemment pas très nombreuses mais rappelons que Gimp n'est pas un logiciel de traitement texte et que les textes doivent ici rester simples et courts puisqu'ils sont en en général informatifs.

Pour sélectionner une police, commencer à écrire les premières lettres du nom de la police et Gimp affichera la liste disponible.

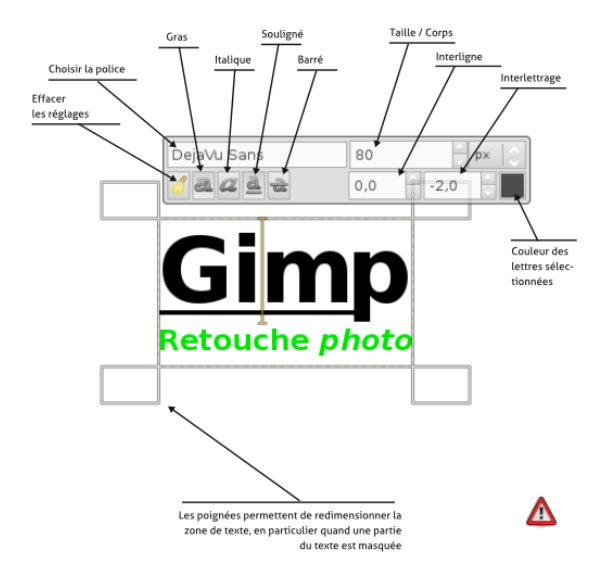

#### **44. DÉCORER ET DÉFORMER LE TEXTE**

La déformation de texte ainsi que la décoration de texte sont des utilisations assez régulières. Parmi celles si on retrouve des déformations de texte en forme de courbe ou de perspective ainsi que des ombres portées. Gimp permet d'effectuer ces opérations très facilement et qui peuvent d'ailleurs se cumuler.

Dans tous les cas, assurez-vous d'être placés sur le bon calque de texte pour éviter les surprises désagréables.

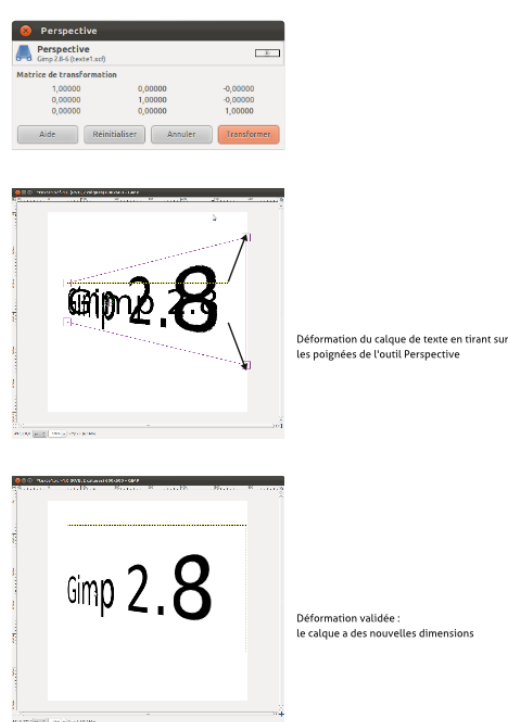

#### **TOURNER LE TEXTE**

L'outil Rotation peut être appliqué sur le texte comme sur tout autre calque ou image. Appuyez sur la touche Ctrl pendant la rotation pour faciliter le calage.

Vous pourrez ainsi placer vos noms en marge de l'image.

#### **METTRE EN PERSPECTIVE**

L'outil Perspective n'agit pas différemment. Il permettra de donner de la dynamique au texte en donnant visuellement une direction à la lecture.

#### **DÉFORMATION ONDULÉE**

Un peu différent mais aussi fréquent, le placement du texte et sa déformation selon des courbes. Voici une méthode simple :

- 1. Écrivez le texte et paramétrez bien sa mise en forme.
- 2. Affichez la fenêtre Filtre>Distorsion>Courber.
- 3. Dans la partie droite de la fenêtre, cliquez sur la ligne horizontale noire et déplacez le point ainsi créé. Recommencez au tant que nécessaire.
- 4. Juste en dessous, cochez la case Inférieur et recommencez la déformation. Validez.

Lors de l'utilisation d'outils non texte et d'effets sur un calque de texte, celui-ci est pixellisé. Cela signifie que le texte ne peut ensuite plus être modifié. Gimp vous proposera en général de forcer l'édition du texte, mais dans ce cas, vous perdrez malheureusement les déformations. Veillez donc à bien faire les choses dans l'ordre pour éviter d'avoir à tout refaire.

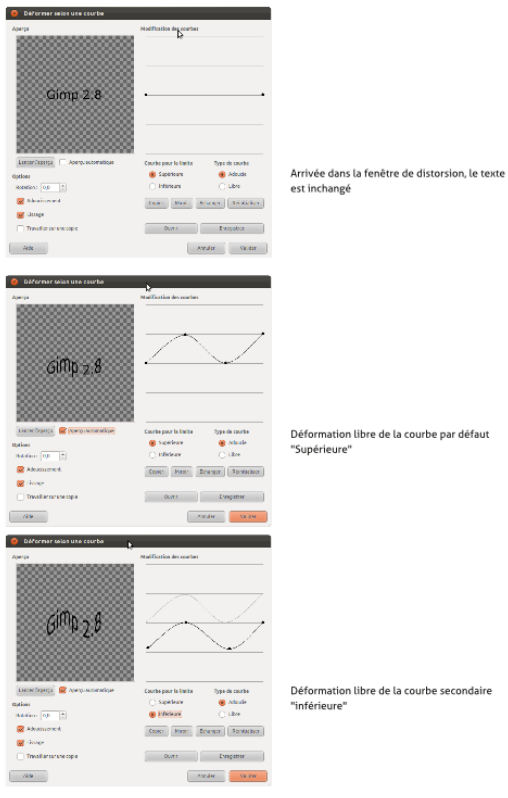